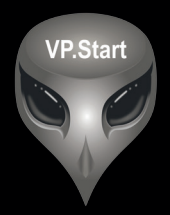

## **DRC-010 USER GUIDE**

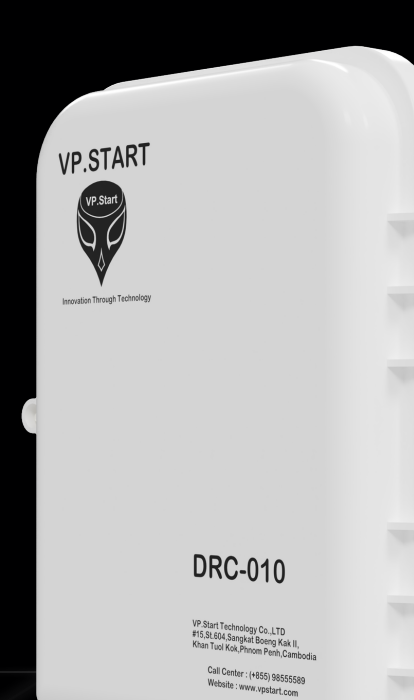

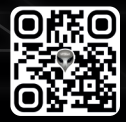

www.vpstart.com

## **COPYRIGHT**

#### **Copyright @ VP.Start Technology Co.,Ltd. 2023. All rights reserved.**

No part of this document may be reproduced or transmitted in any form or by any means without prior written consent of VP.Start Technology Co.,Ltd.

#### **Trademarks and Permissions.**

and other VP.Start trademarks are the property of VP.Start Technology Co.,Ltd.

All other trademarks and trade names mentioned in this document are the property of their respective holders.

**VP.Start Technology Co.,Ltd.** provides customers with comprehensive technical support and services. For any assistance, please feel free to contact our company headquarters.

#### **VP.Start HQ**

Address: #15, Street 604, Sangkat Boeung Kok 2, Khan Toul Kork, Phnom Penh, 120408, Cambodia.

#### **VP.Start Sen Sok Valley Campus**

Address: #29, Street 1946, Sangkat Phom Penh Thmey, Khan Sen Sok, Phnom Penh, 120408, Cambodia.

- Phone: (+855) 23 888 167 / 86 666 677 / 98 555 589
- Website: www.vpstart.com
- Email: sale@vpstart.com/info@vpstart.com

VP-DOC-UG-D010-V1.1 www.vpstart.com

**COPYRIGHT COPYRIGHT** 

### **CONTENTS**

**CONTENTS** 

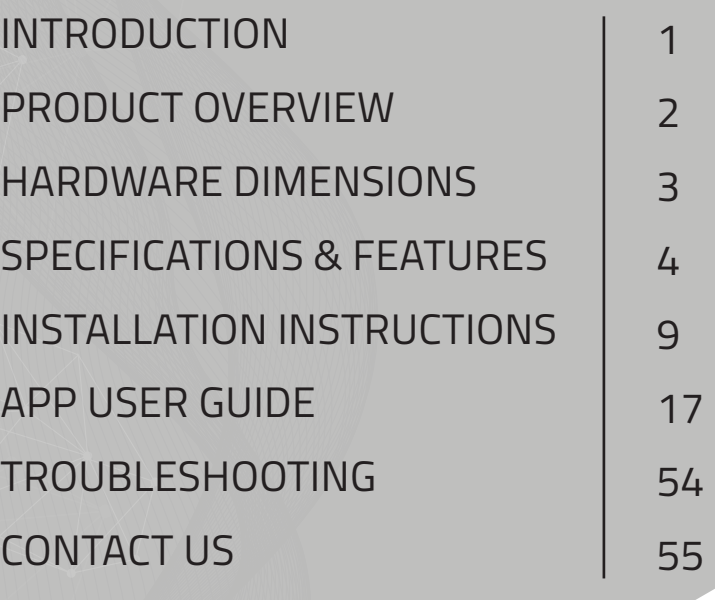

VP-DOC-UG-D010-V1.0 www.vpstart.com

## **INTRODUCTION**

The DRC-010 is a smart controller for overhead lines, temporary and permanent power line fault indicators. With the DRC-010, management and sectionalization of overhead distribution lines are now easier, faster and inexpensive for operators. Operators benefit from vital data-driven insights on overhead line activities, such as temporary or permanent faults for enhanced monitoring benefits. This amongst other features operators can access through Smartphone app or RPM Grid system (PC) results in higher energy reliability for consumers (min 80% down-time reduction), lower OPEX/CAPEX, better asset protection and higher safety for maintenance crews.

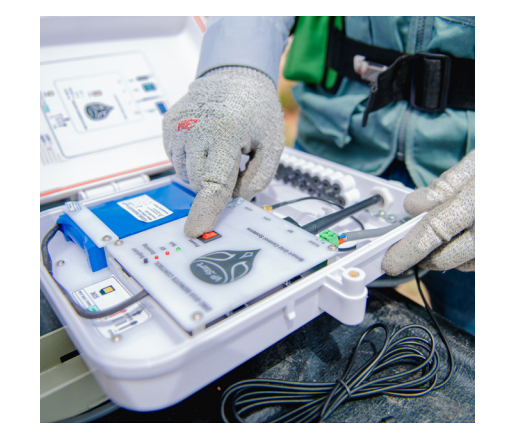

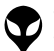

VP-DOC-UG-D010-V1.1 www.vpstart.com

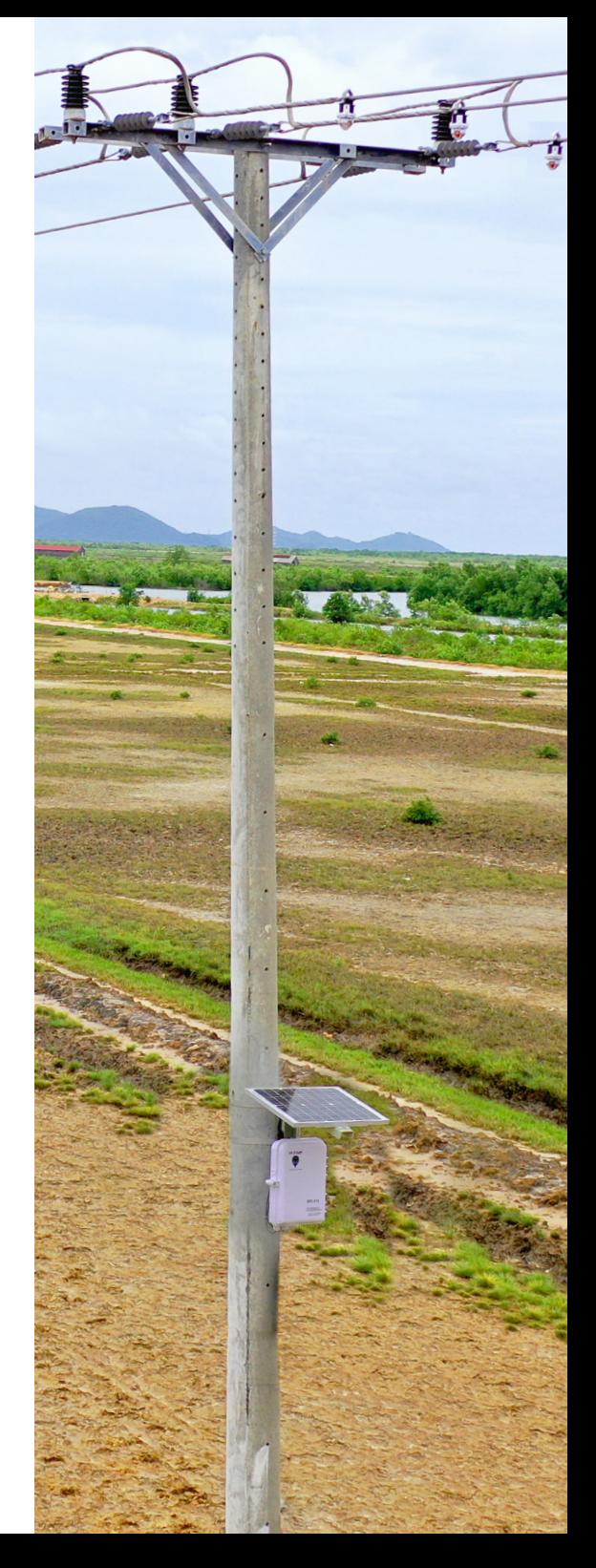

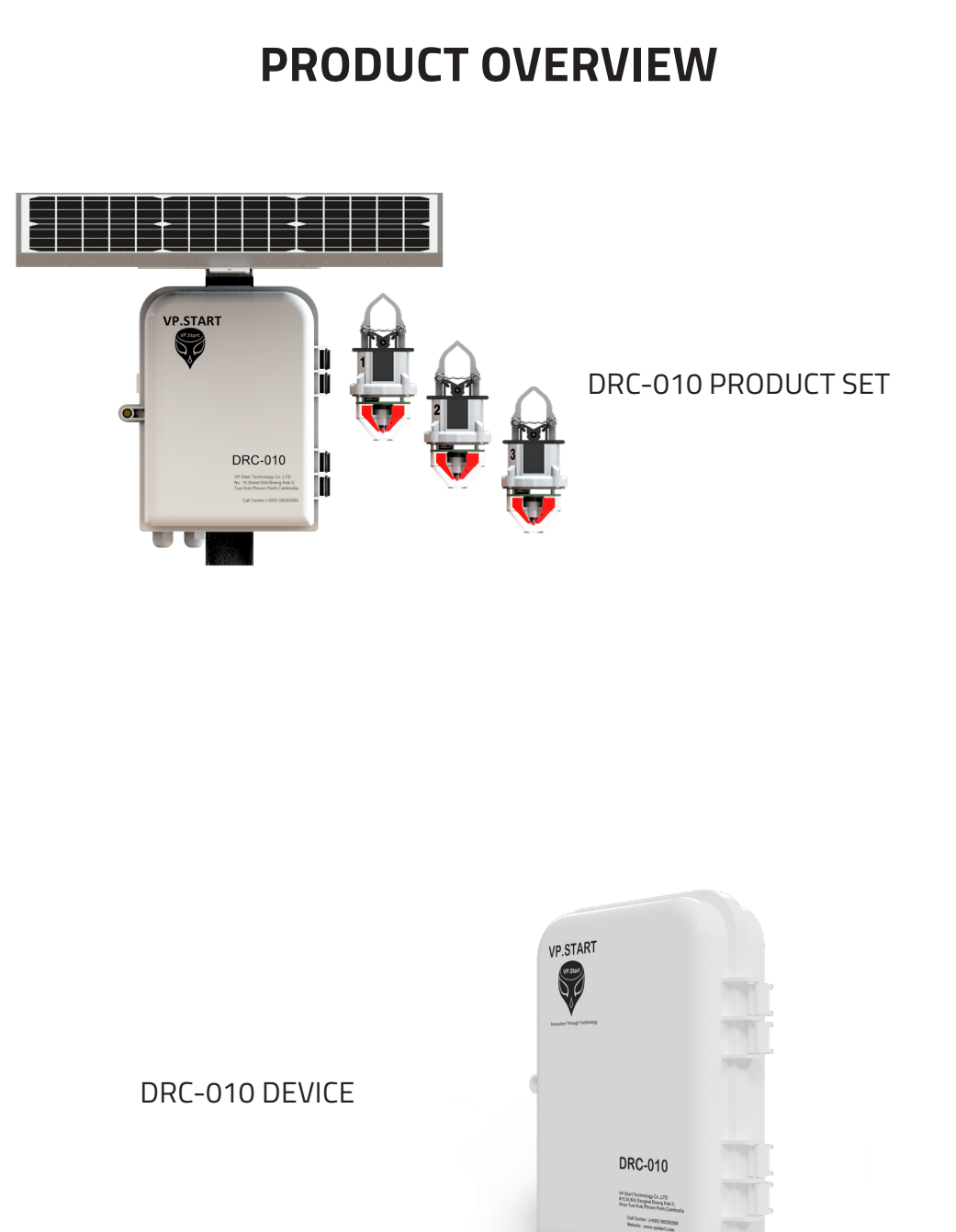

VP-DOC-UG-D010-V1.1 www.vpstart.com

### **HARDWARE DIMENSIONS**

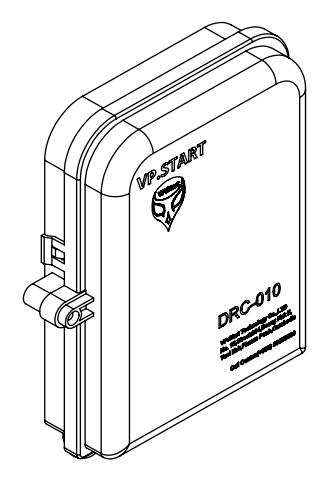

**3D View** 3D View

265.25

M

Π Π

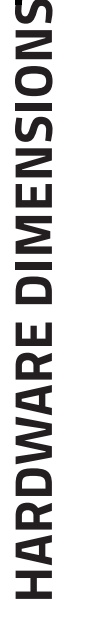

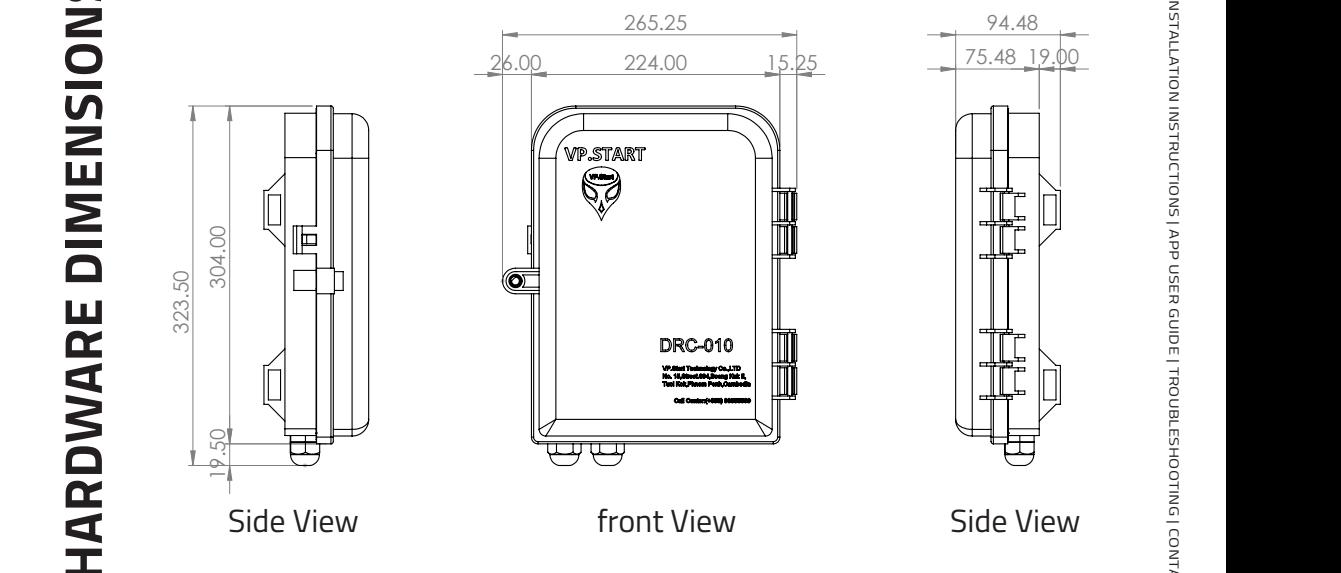

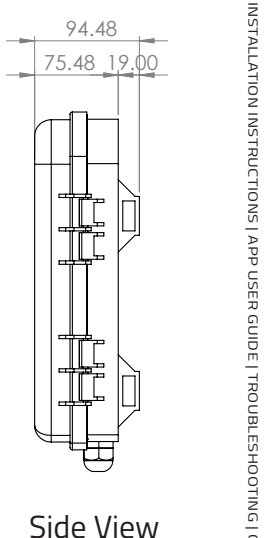

304.00 19.50

304.00

323.50

### **SPECIFICATIONS & FEATURES**

### **Description Specifications**

#### **DRC-010**

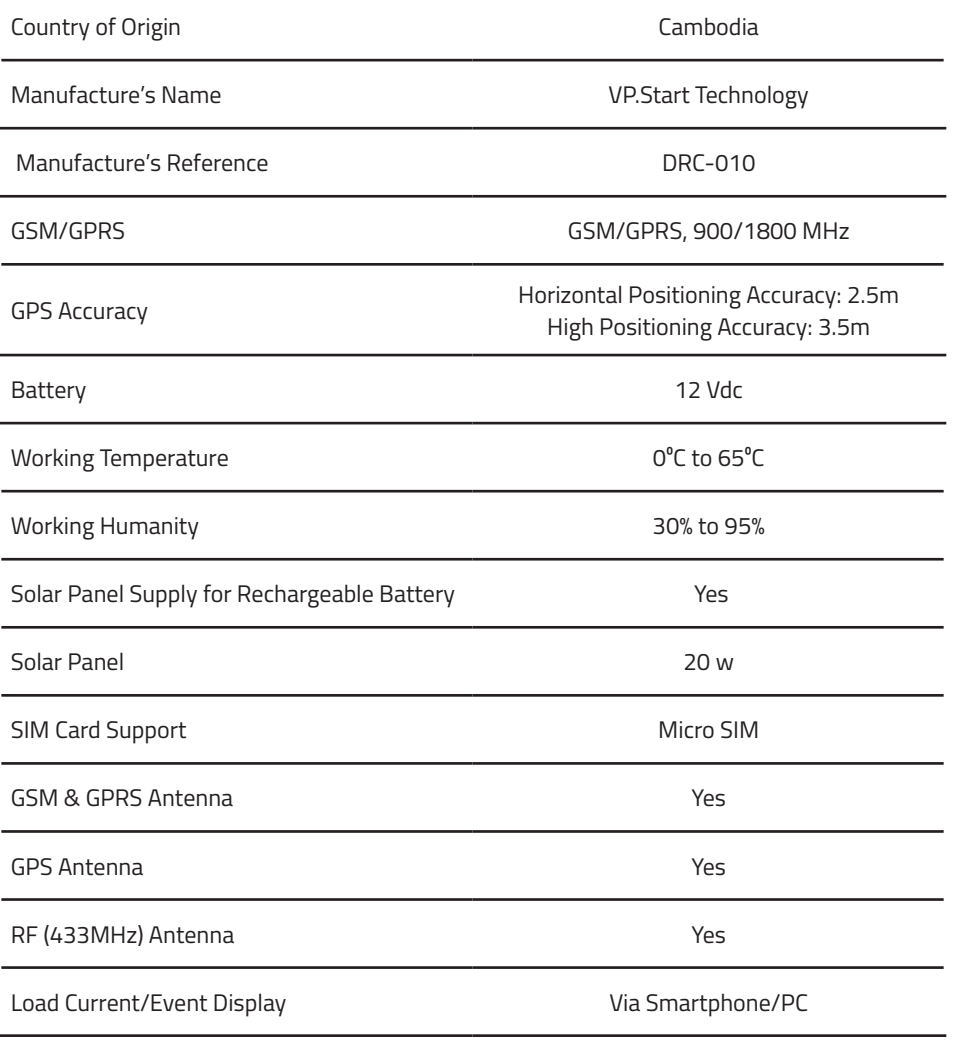

**SPECIFICATIONS & FEATURES SPECIFICATIONS & FEATURES** 

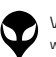

#### **Remote Control Functions & Feautures**

#### **Setting Functions:**

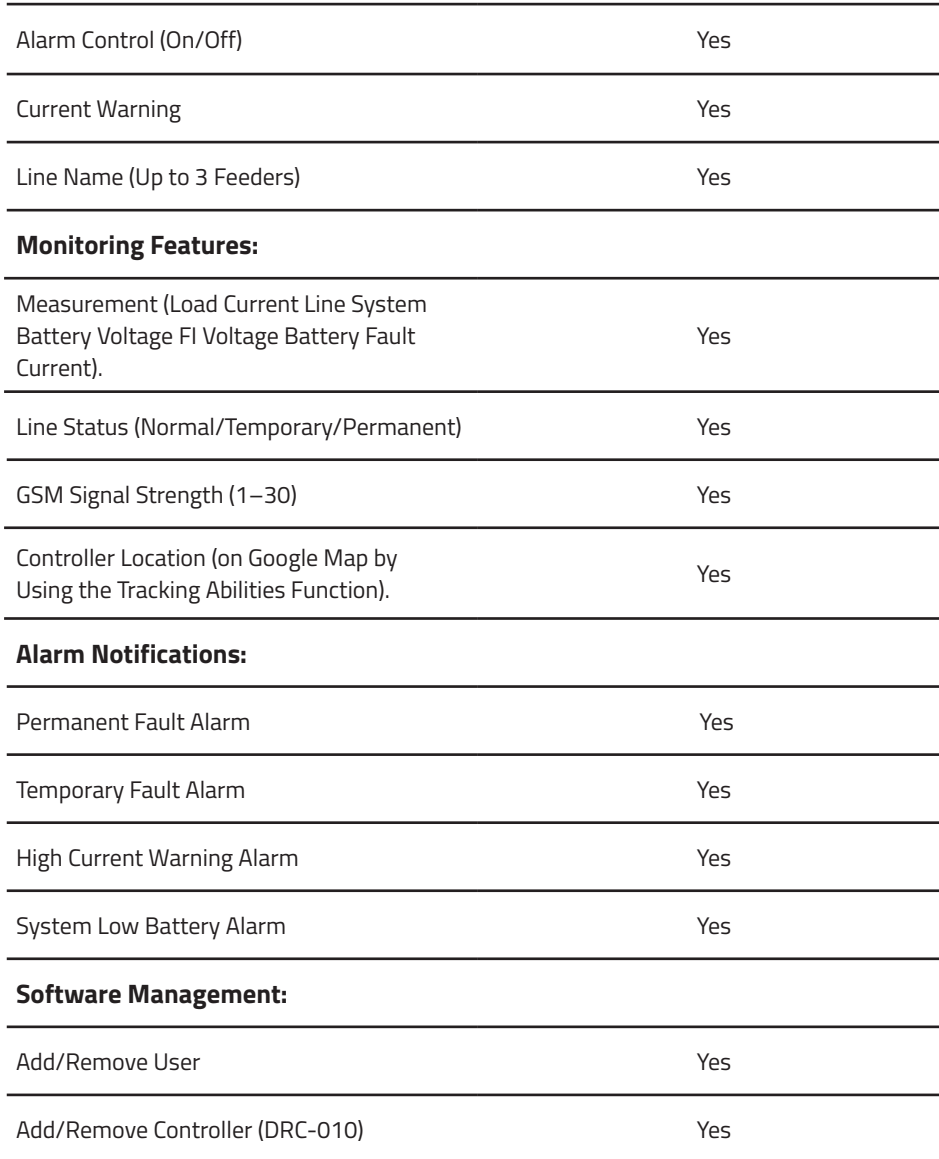

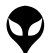

| INTRODUCTION | PRODUCT OVERVIEW | HARDWARE DIMENSIONS | SPECIFICATIONS & FEATURES | INSTALLATION INSTRUCTIONS | APP USER GUIDE | TROUBLESHOOTING | CONTACT US

||INTRODUCTION|PRODUCT OVERVIEW||MARDWARE DIMENSIONS||\$PECIFICATIONS & FEATURES||INSTALLAN INSTRUCTIONS||APP USER GUIDE||TROUBLESHOOTING||CONTACT US

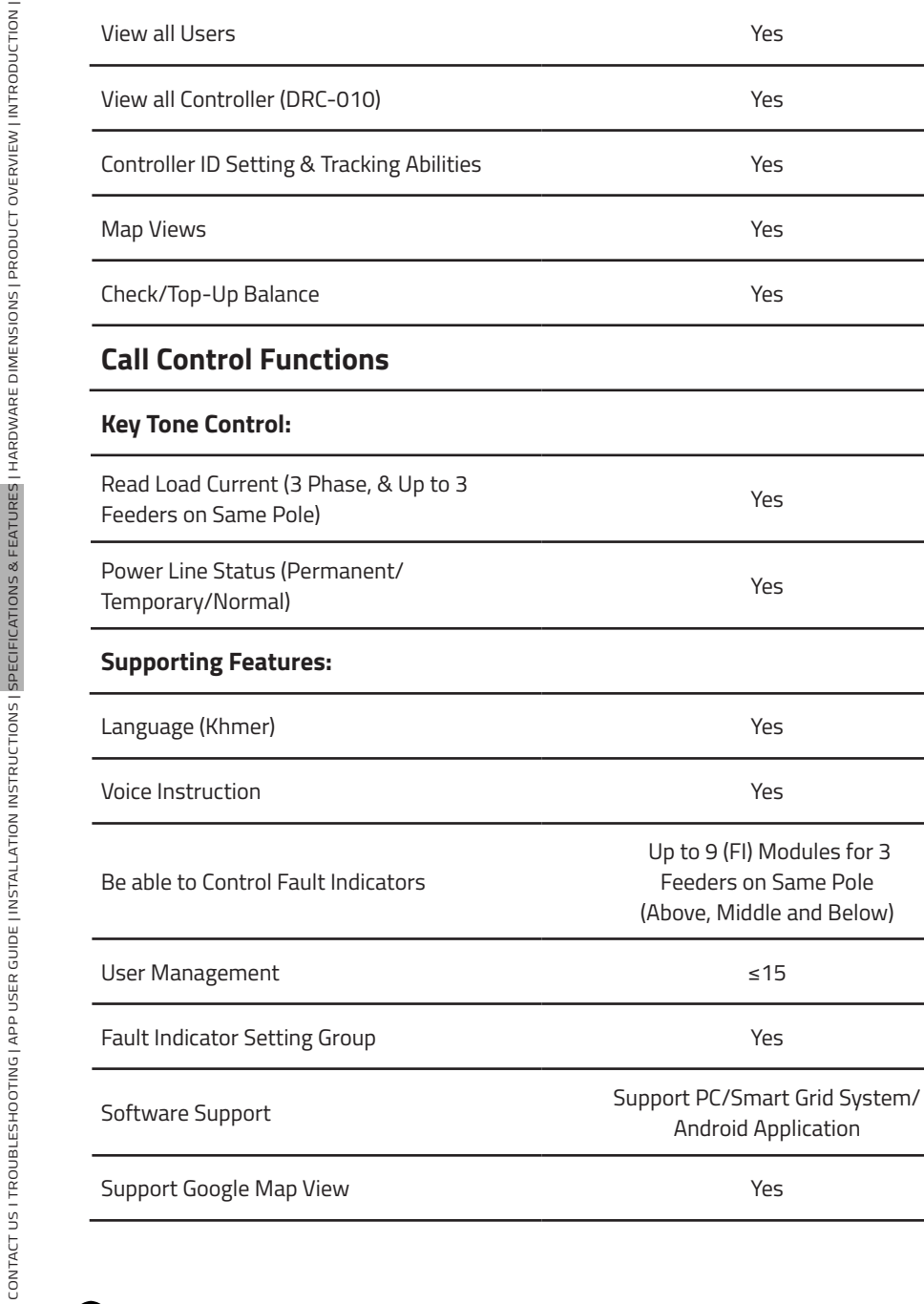

VP-DOC-UG-D010-V1.1 www.vpstart.com

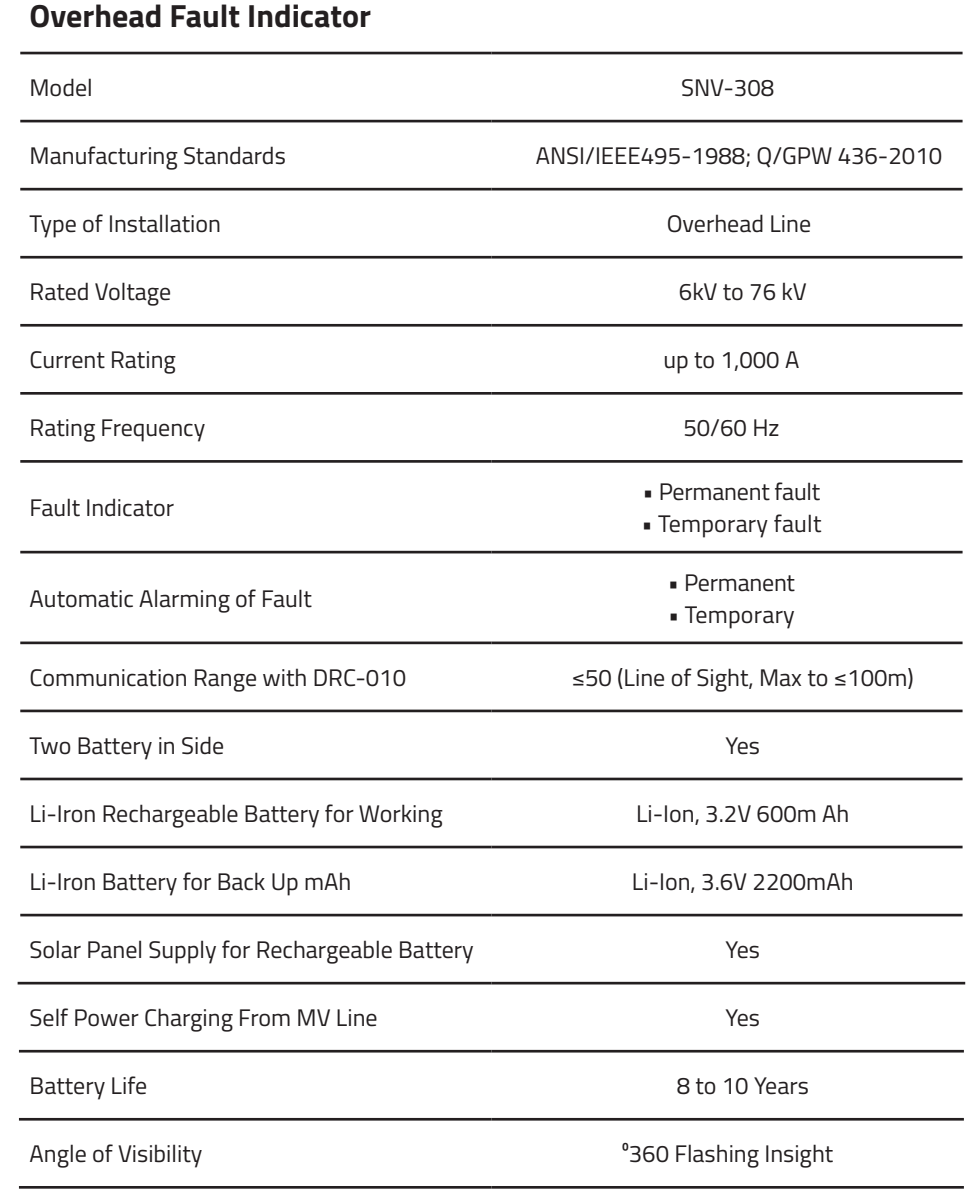

Œ

VP-DOC-UG-D010-V1.1 www.vpstart.com

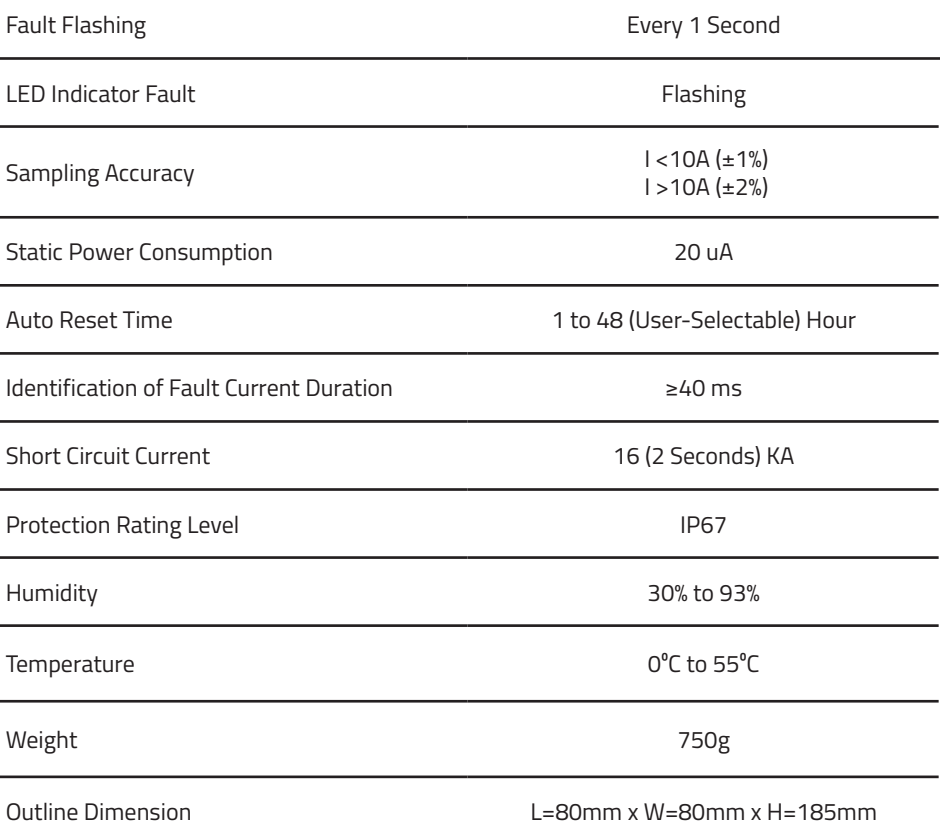

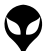

## **INSTALLATION INSTRUCTIONS**

#### **ACCESSORIES**

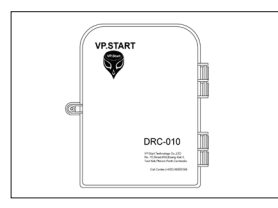

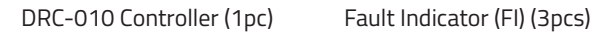

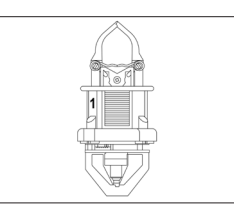

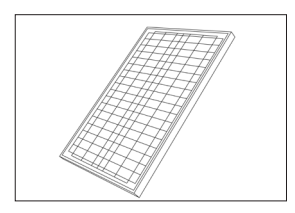

Solar Panel 18V/20W (1pc)

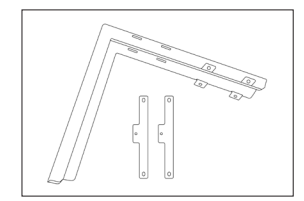

Solar Support (1set)

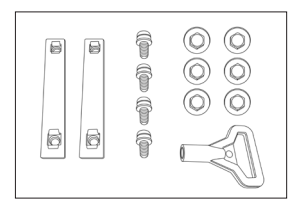

Solar Screw (1set)

 **INSTALLATION INSTRUCTIONS**

INSTALLATION INSTRUCTIONS

9

#### **SUPPORTING TOOLS**

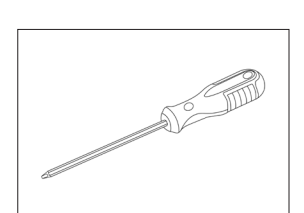

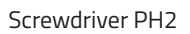

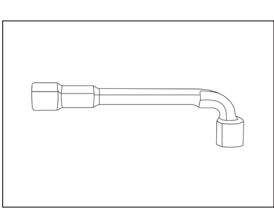

L Type Wrench 10mm

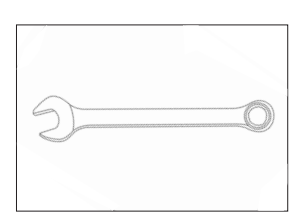

Screwdriver PH2 L Type Wrench 10mm Open-End Wrench 10mm

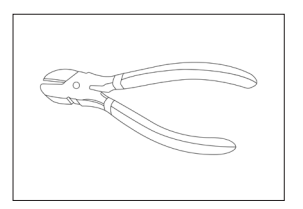

Diagonal Cutting Pliers **Climbing Steel** 

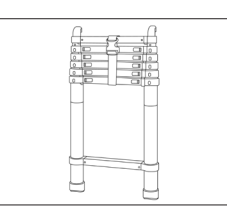

Ladder

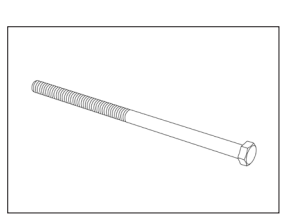

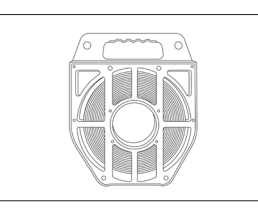

Stainless Steel Strap

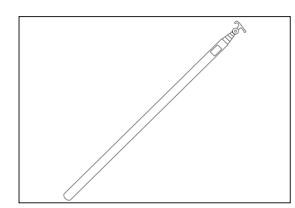

Telescopic Hot Stick

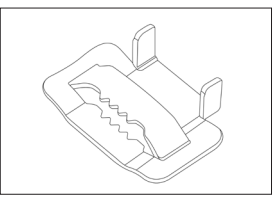

Stainless Steel Strapping Buckle

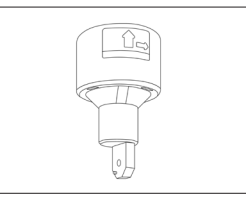

Mounting Adapter FI

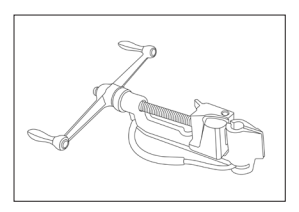

Stainless Steel Strap Spinner **Tensioner** 

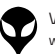

CONTACT US I TROUBLESHOOTING | APP USER GUIDE | INSTALLATION INSTRUCTIONS | SPECIFICATIONS & FEATURES | HARDWARE DIMENSIONS | PRODUCT OVERVIEW | INTRODUCTION |

CONTACT US I TROUBLESHOOTING | APP USER GUIDE | | NSTALLATION INSTRUCTIONS| SPECIFICATIONS & FEATURES | HARDWARE DIMENSIONS| PRODUCT OVERVIEW | INTRODUCTION |

#### **CONTROLLER INSTALLATION PROCESS**

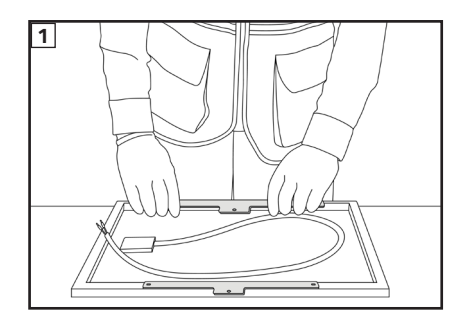

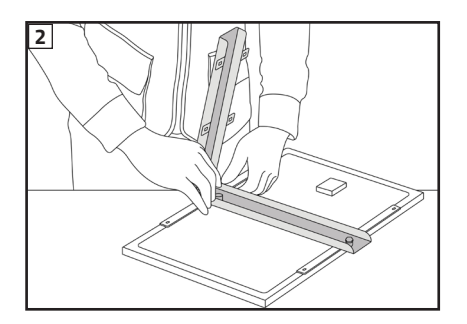

Install Solar Panel and Solar Support with 4 Solar Bolts.

Install Solar Support with other 2 Solar Bolts.

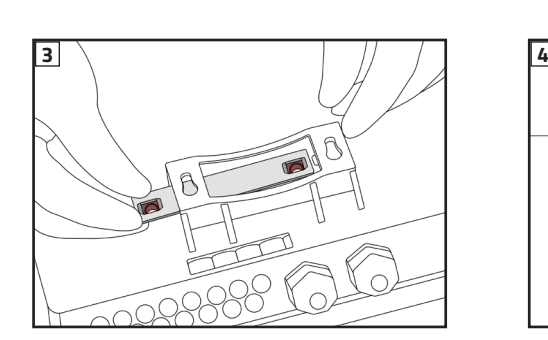

Insert Controller Support in DRC-010 Controller.

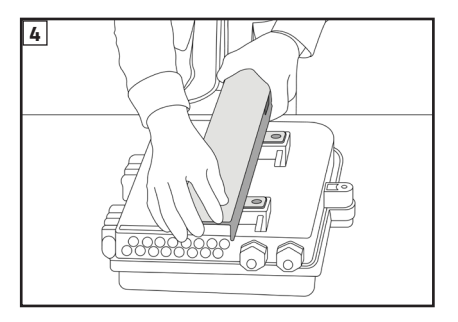

Install Solar Panel and its support with Controller Support and DRC-010 Controller by 4 bolts.

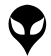

| INTRODUCTION | PRODUCT OVERVIEW | HARDWARE DIMENSIONS | SPECIFICATIONS & FEATURES | INSTALLATION INSTRUCTIONS | APP USER GUIDE | TROUBLESHOOTING | CONTACT US

I INIRODICIION I PRODUCT OVERVIE WI HARDWARE DIMENSIONS I SPECIFICATIONS FEATURES | MSTALLATION INSTRUCTIONS | APP USER GUIDE | TRO UBLESHOOTING | CONTACT US

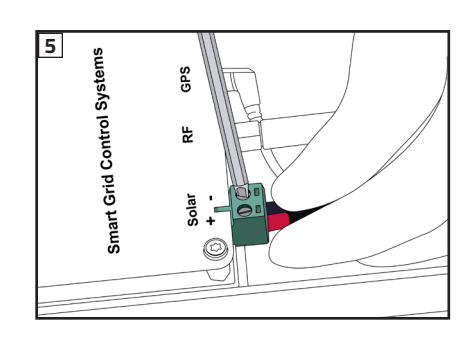

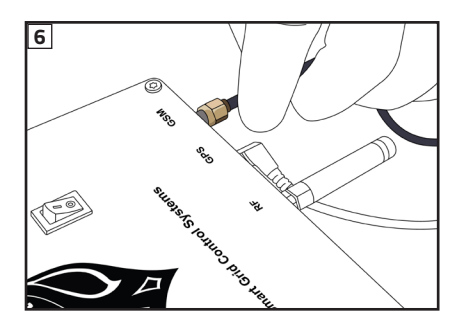

Connect Solar Cable with Solar connector.

Connect GSM antenna cable with GSM connector.

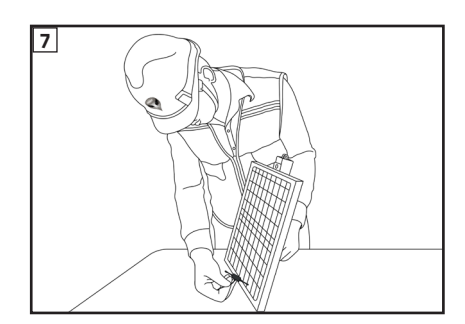

Install GSM Antenna on Solar Support or appropriate area on site.

#### **ANOTE**

 The area that allows the antenna to  $\bullet$ get better signal strength.

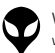

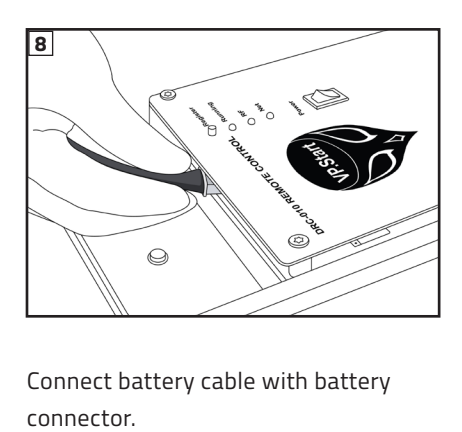

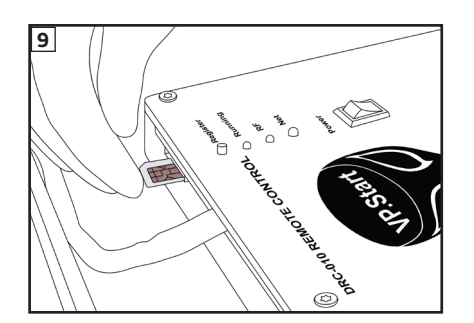

Connect battery cable with battery

Insert micro SIM into SIM Slot on DRC-010.

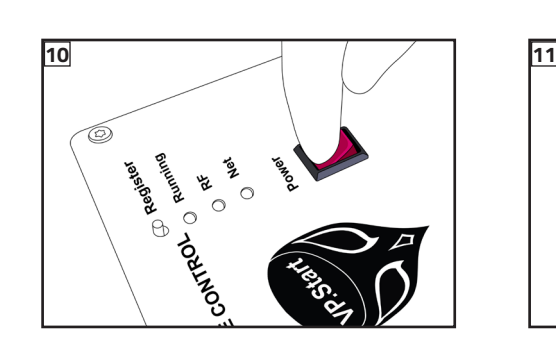

To Start up the DRC-010, turn on Power button.

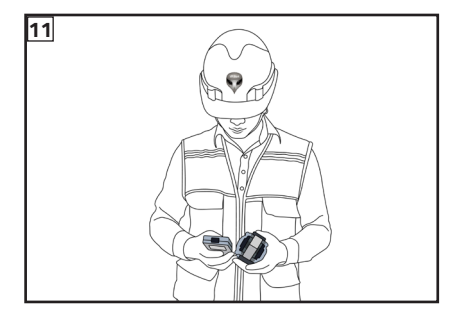

Setting all 3 Fault Indicator (FI) parameters by PDA.

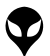

 **INSTALLATION INSTRUCTIONS**

INSTALLATION INSTRUCTIONS

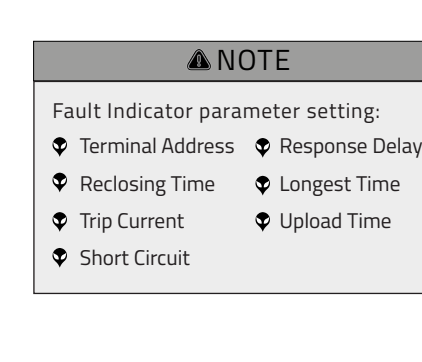

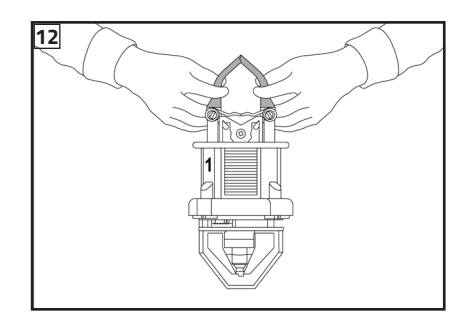

Install all 3 Fault Indicators, open CT sensor.

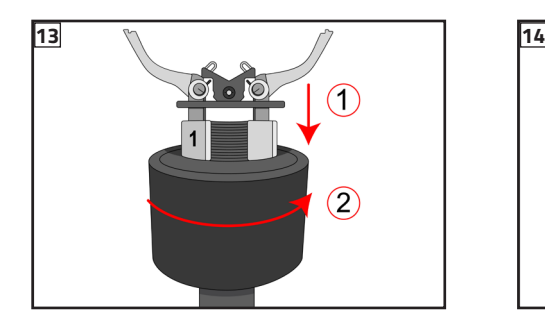

Insert Fault Indicator in Adapter FI then rotate to right.

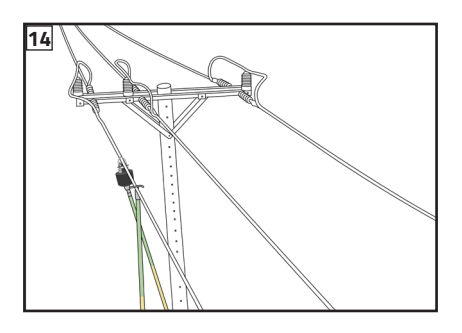

Install 1st Fault Indicator to Phase A, by push up Fault Indicator to the power line then rotate Adapter FI to left.

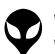

CONTACT US I TROUBLESHOOTING | APP USER GUIDE | INSTALLATION INSTRUCTIONS | SPECIFICATIONS & FEATURES | HARDWARE DIMENSIONS | PRODUCT OVERVIEW | INTRODUCTION |

CONTACT US I TROUBLESHOOTING | APP USER GUIDE | | NSTALLATION INSTRUCTIONS| SPECIFICATIONS & FEATURES | HARDWARE DIMENSIONS | PRODUCT OVERVIEW | INTRODUCTION |

15

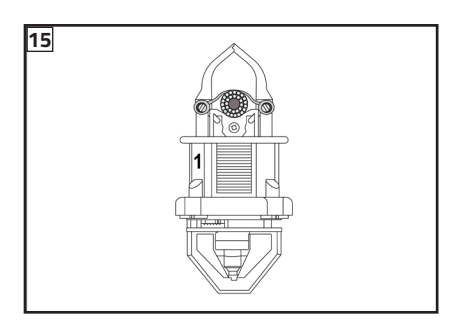

The right Fault Indicator installation.

#### **ANOTE**

 $\lozenge$  The Fault Indicator Spring Clip closes with the power line.

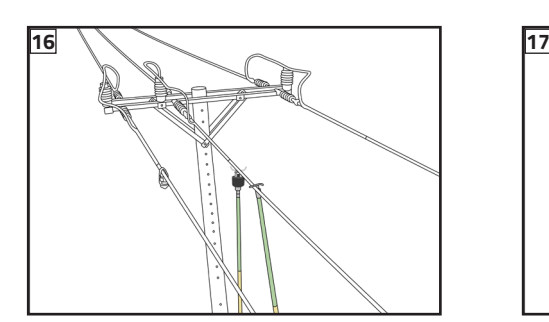

Install 2nd Fault Indicator to Phase B. Install 3rd Fault Indicator to Phase C.

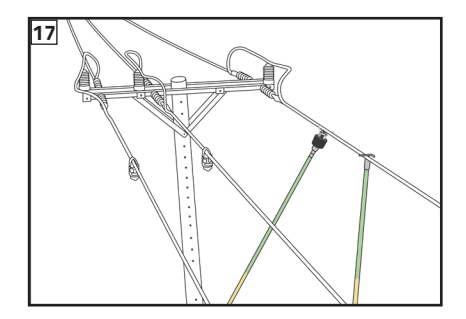

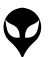

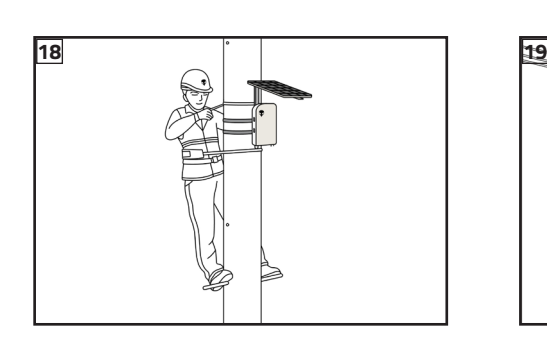

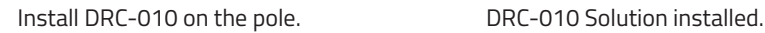

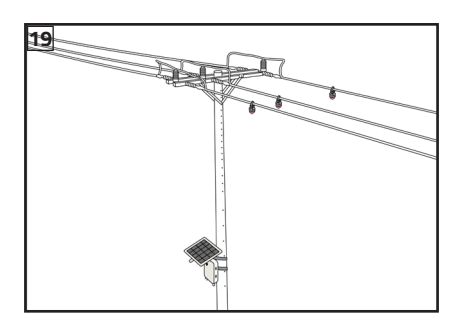

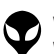

CONTACT US I TROUBLESHOOTING | APP USER GUIDE | INSTALLATION INSTRUCTIONS | SPECIFICATIONS & FEATURES | HARDWARE DIMENSIONS | PRODUCT OVERVIEW | INTRODUCTION |

CONTACT US I TROUBLES HOOTING | APP USER GUIDE | INSTALLATION INSTRUCTIONS | PECIFICATIONS & FEATURES | HARDWARE DIMENSIONS | PRODUCT OVERVIEW | INTRODUCTION |

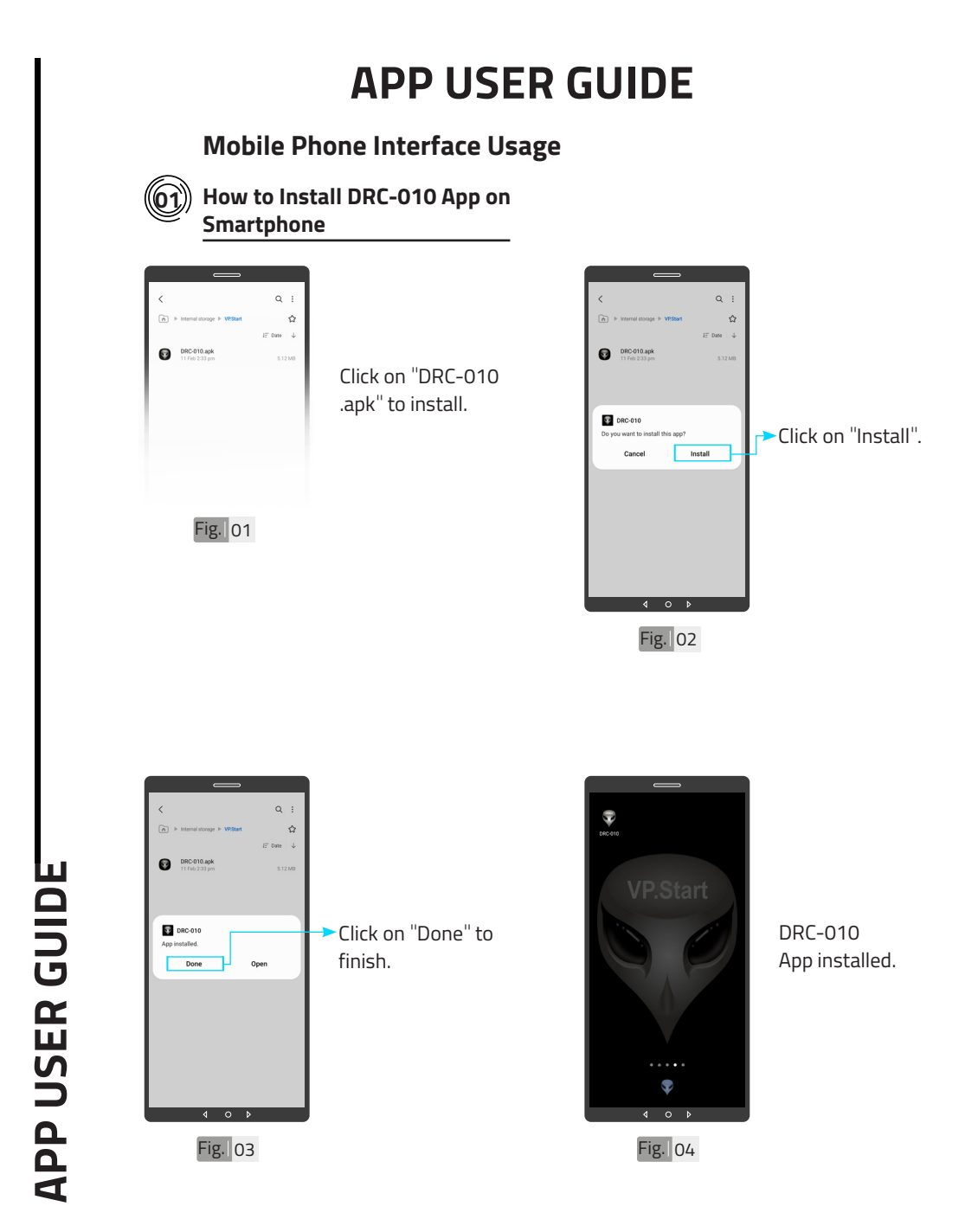

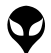

#### **Create User Account 02**

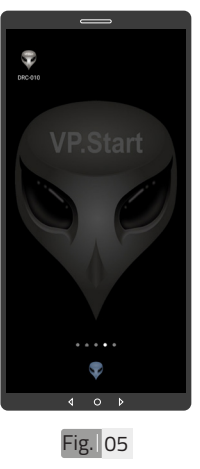

Click on "DRC-010 App" to open App.

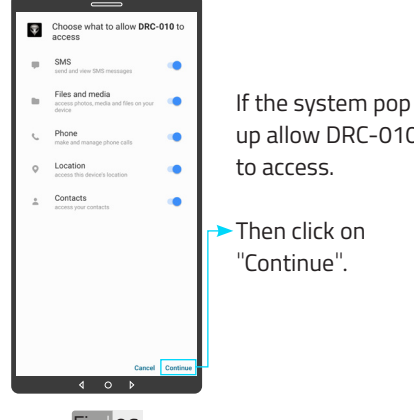

up allow DRC-010

Fig. 06

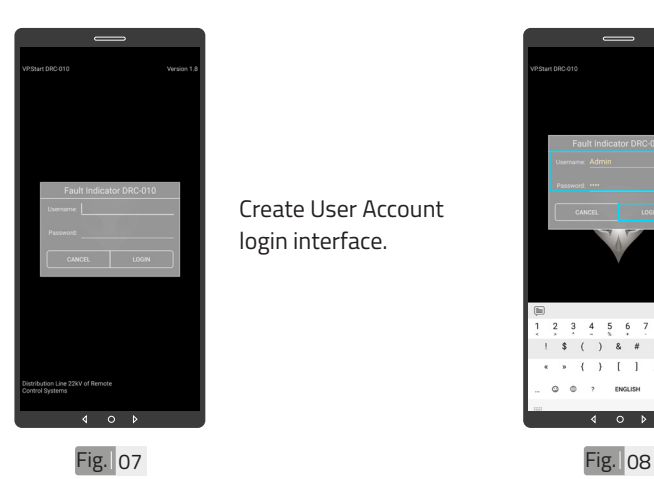

Create User Account login interface.

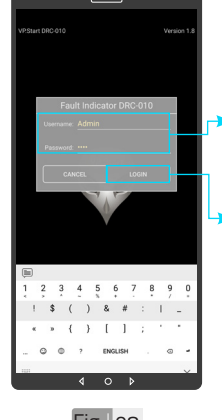

Create: Username and Password.

Then click on "LOGIN".

**APP USER GUIDE APP USER GUIDE**

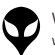

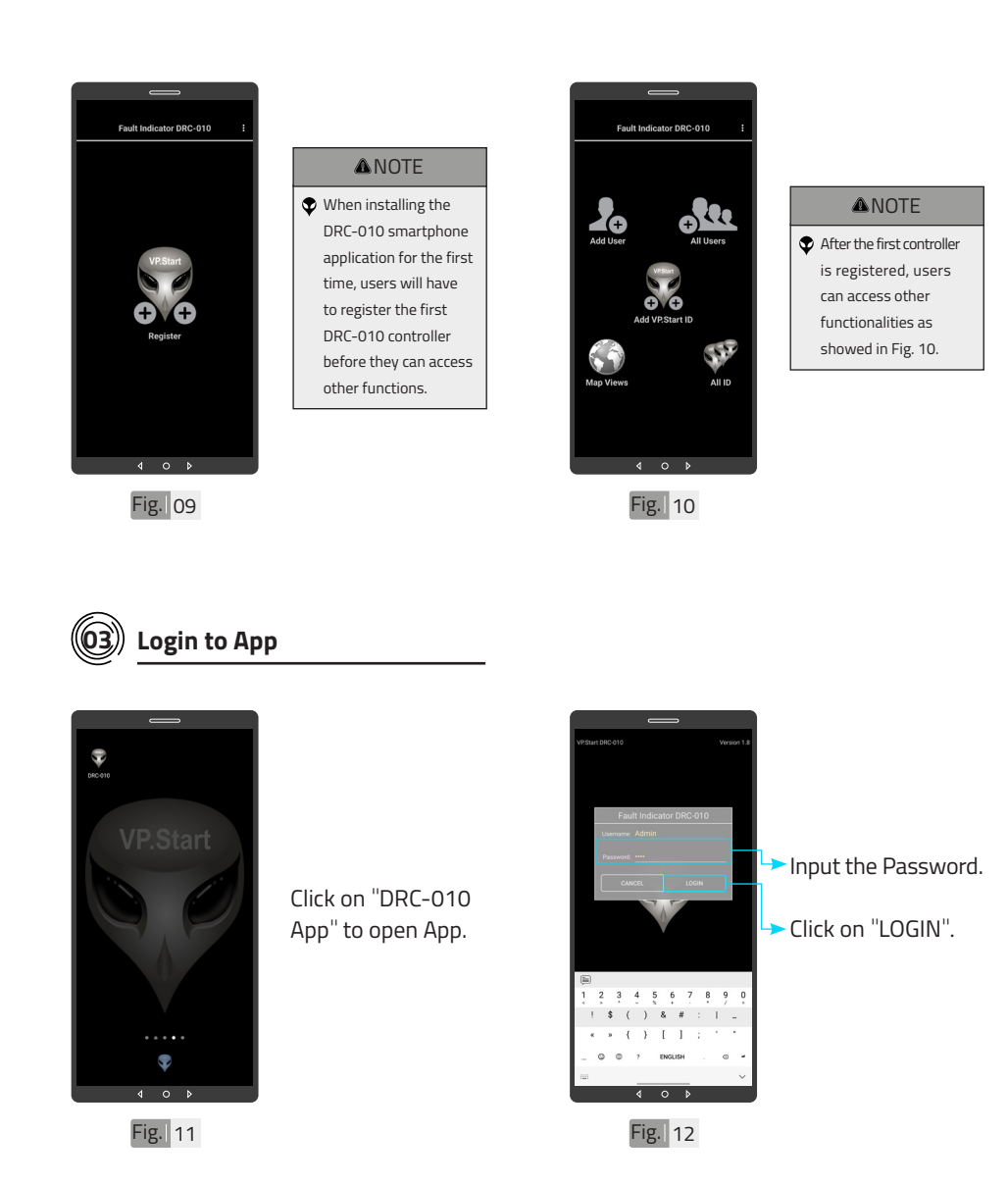

## **APP USER GUIDE APP USER GUIDE**

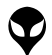

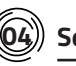

#### **04 Service**

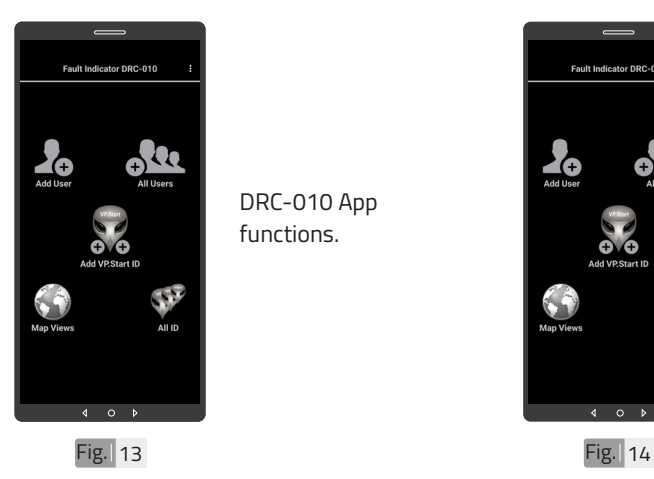

DRC-010 App functions.

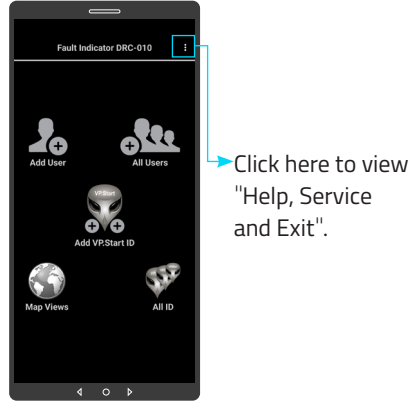

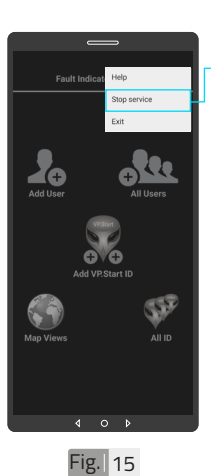

After the device(s) has been registered. Alarm service is enabled by default. To stop it, click on Stop service to stop receiving automated alarms from the controller through the smartphone app.

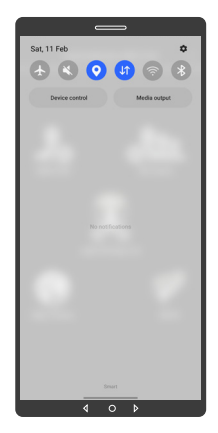

Alarm service is not running when your smartphone has not enabled DRC-010 alarm service as shown in Fig. 16.

"Help, Service

Fig. 16

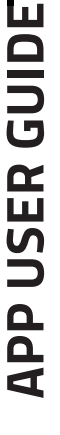

CONTACT US I TROUBLESHOOTING | APP USER GUIDE | INSTALLATION INSTRUCTIONS| SPECIFICATIONS & FEATURES | HARDWARE DIMENSIONS| PRODUCT OVERVIEW | INTRODUCTION | CONTACT US I TROUBLESHOOTING | APP USER GUIDE | INSTALLATION INSTRUCTIONS | SPECIFICATIONS & FEATURES | HARDWARE DIMENSIONS | PRODUCT OVERVIEW | INTRODUCTION |

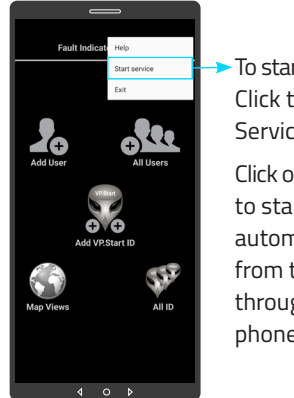

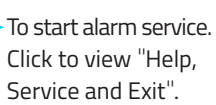

Click on "Start service" to start receiving automated alarms from the controller through the smartphone app.

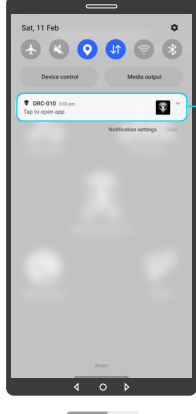

Alarm service is running when your smartphone has enabled DRC-010 alarm service as shown in Fig.18.

Fig. 17 Fig. 18

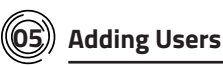

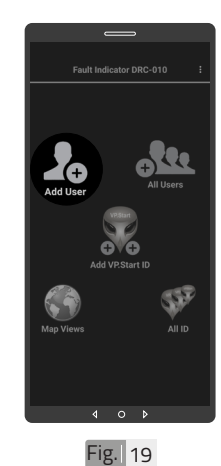

Click to open "Add User".

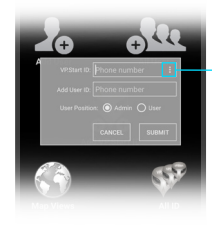

Click here to view all VP.Start ID (Phone Number).

 $Fig. 20$ 

21

**APP USER GUIDE**

**APP USER GUIDE** 

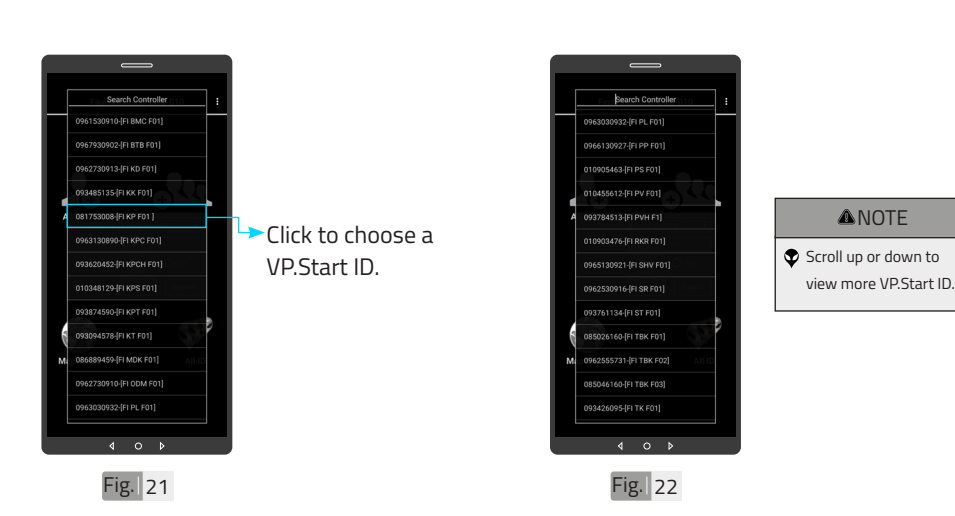

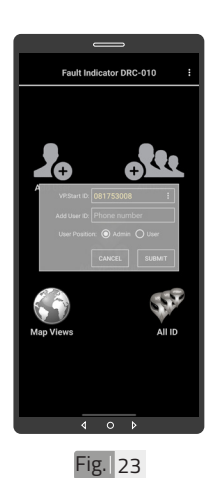

VP.Start ID chosen.

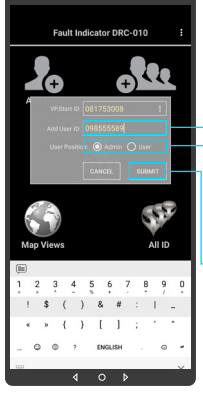

**Write user phone** number in "Add User ID".

Choose user position as Admin or User.

Click on "SUBMIT" and confirm by "OK" button.

 $Fig.  $24$$ 

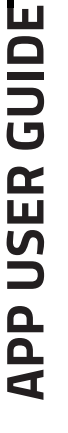

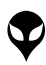

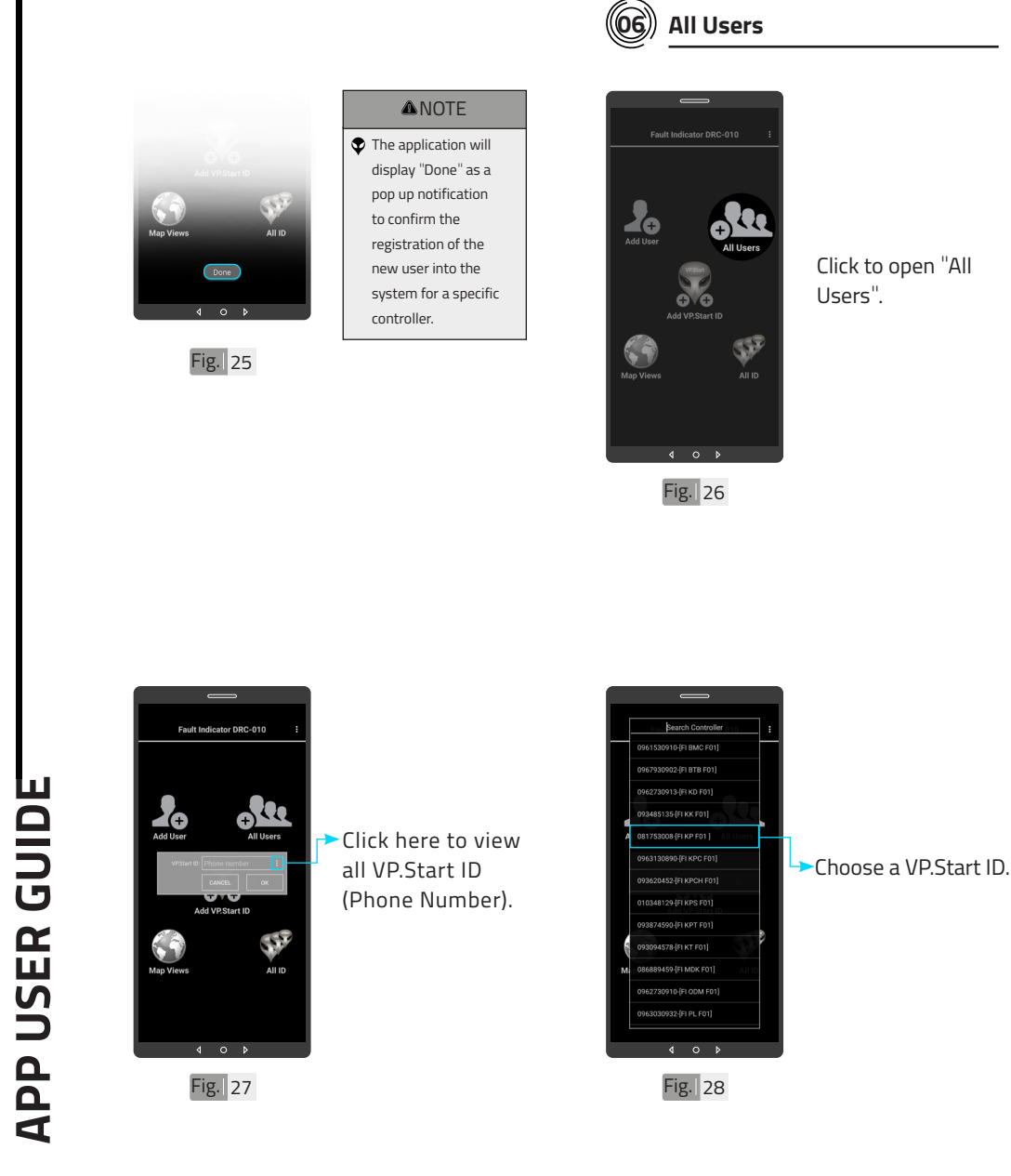

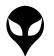

**APP USER GUIDE**

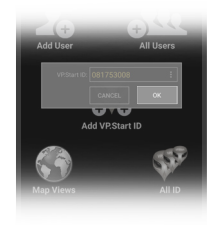

Confirm by "OK" button.

All Users view.

Fig. 29

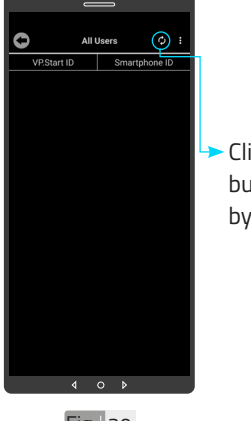

Click on Refresh button. And confirm by "OK" button.

Fig. 30

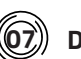

**07 Delete User**

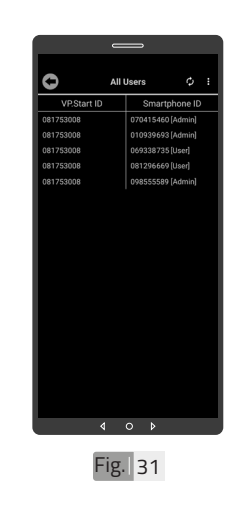

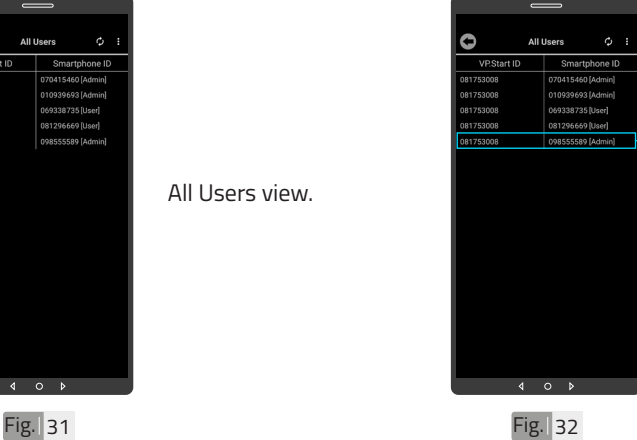

To delete user from your DRC-010, hold on user number.

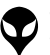

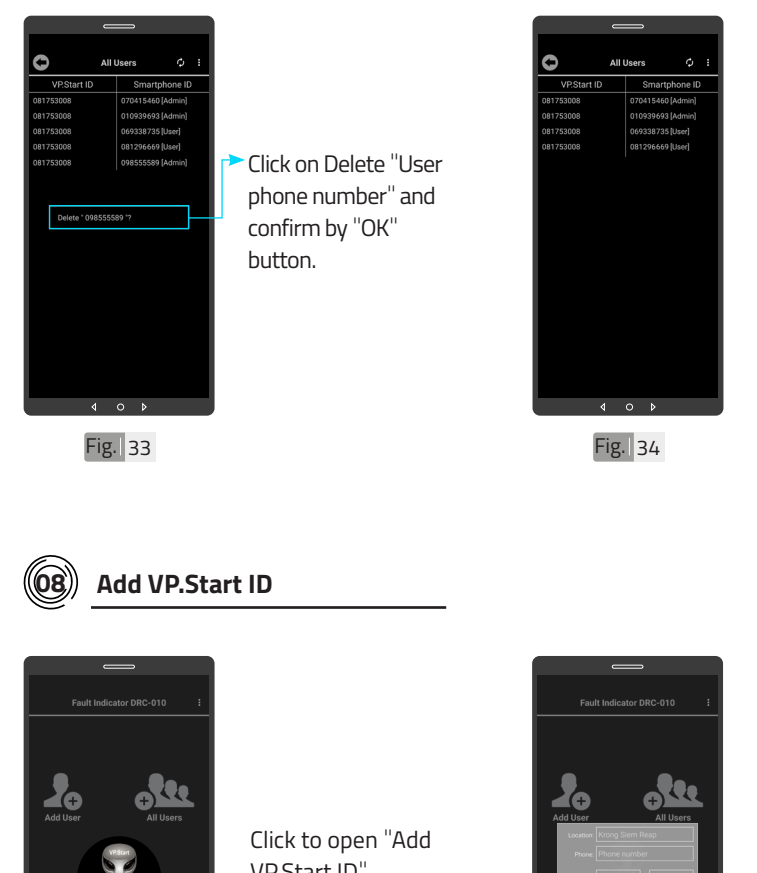

User deleted.

**APP USER GUIDE APP USER GUIDE**

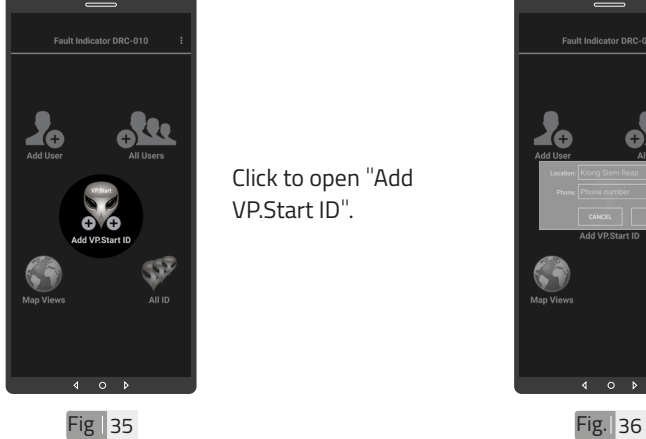

VP.Start ID".

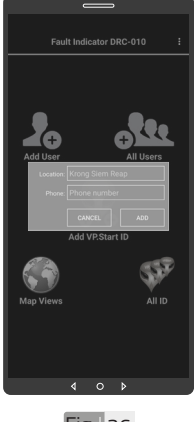

Add VP.Start ID interface.

| INTRODUCTION | PRODUCT OVERVIEW | HARDWARE DIMENSIONS | SPECIFICATIONS & FEATURES | INSTALLATION INSTRUCTIONS | APP USER GUIDE | TROUBLESHOOTING | CONTACT US

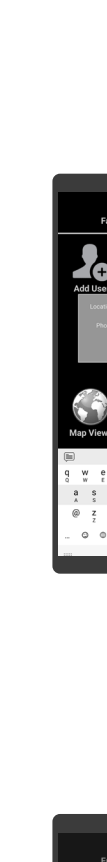

CONTACT US I TROUBLESHOOTING | APP USER GUIDE | INSTALLATION INSTRUCTIONS | SPECIFICATIONS & FEATURES | HARDWARE DIMENSIONS | PRODUCT OVERVIEW | INTRODUCTION |

CONTACT US I TROUBLESHOOTING | APP USER GUIDE | INSTALLATION INSTRUCTIONS| SPECIFICATIONS & FEATURES | HARDWARE DIMENSIONS| PRODUCT OVERVIEW | INTRODUCTION |

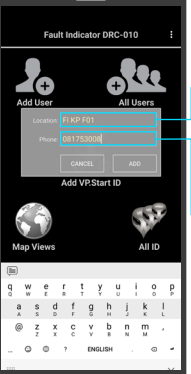

Fig. 37

- Click to write location name (DRC-010 name).
- Click to write VP.Start ID (DRC-010 phone number).

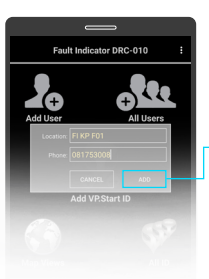

Click on "ADD" button and confirm by "OK" button.

Fig. 38

**09 Map Views**

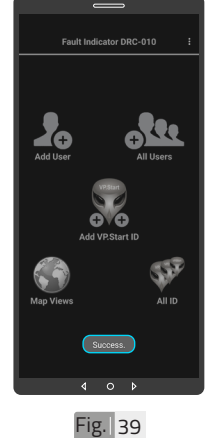

**A**NOTE  $\bullet$  The application will display "Success" as a pop up notification to confirm the registration of the DRC-010 controller into the system.

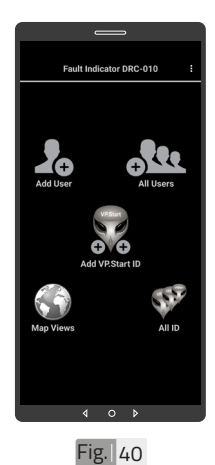

Scroll down notification bar.

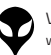

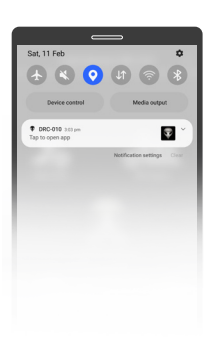

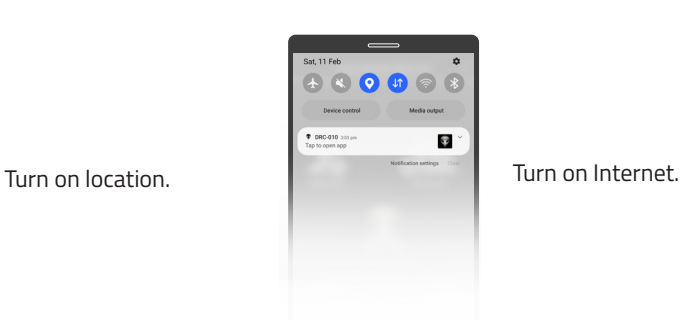

Fig. 41 Fig. 42

## **APP USER GUIDE APP USER GUIDE**

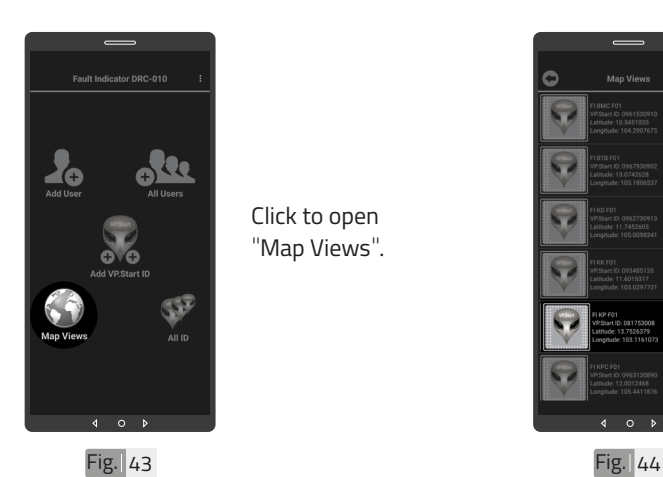

"Map Views".

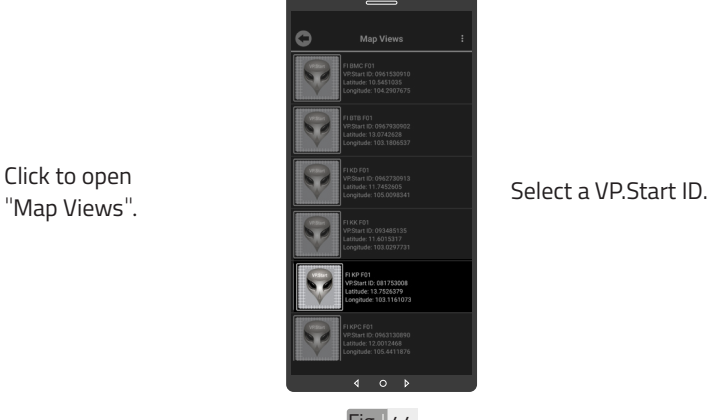

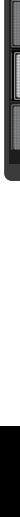

VP-DOC-UG-D010-V1.1 www.vpstart.com

27

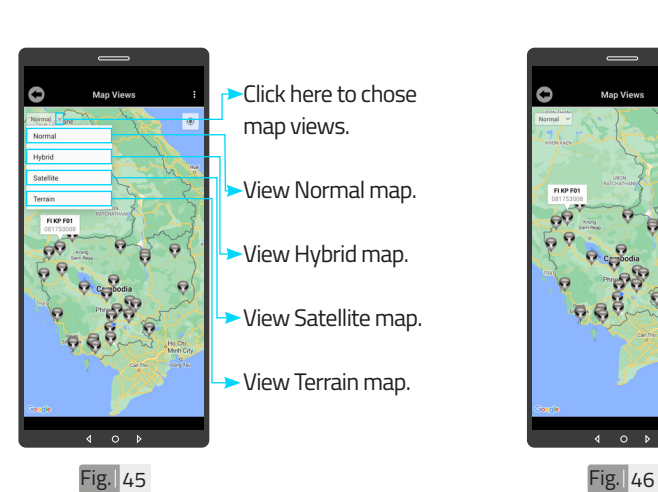

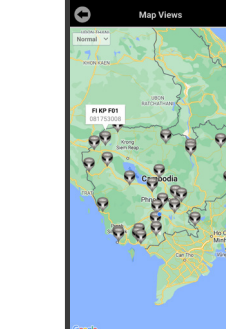

 $\circ$ 

 $\overline{\mathbf{A}}$ 

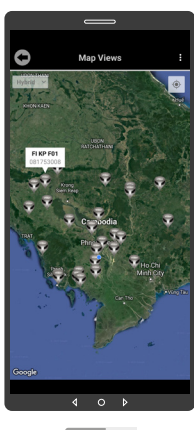

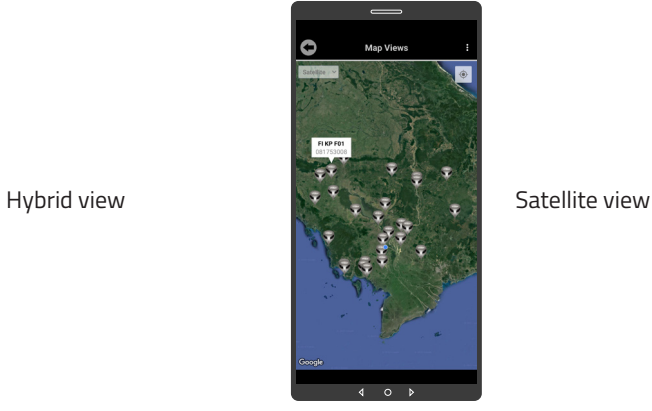

Fig. 48 Fig. 48

Normal view

**APP USER GUIDE APP USER GUIDE**

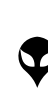

VP-DOC-UG-D010-V1.1 www.vpstart.com

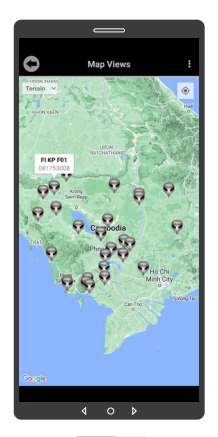

Terrain view

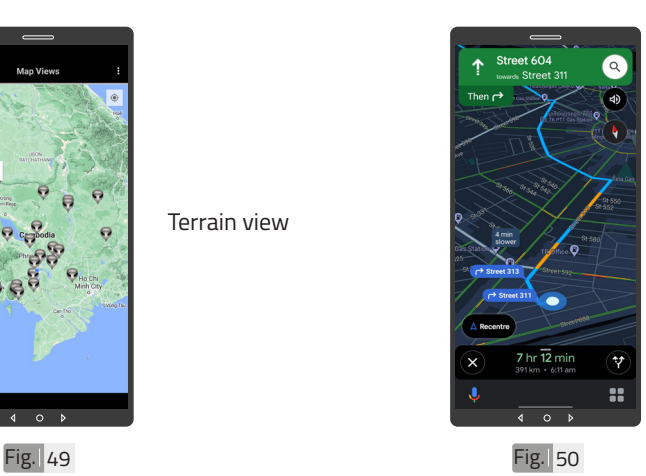

Hold on VP.Start icon to show Drive Mode to VP.Start controller on Google Map.

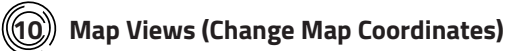

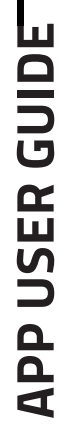

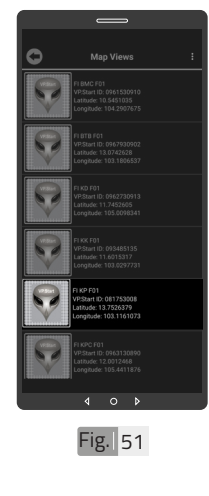

To change map coordinate, hold on VP.Start ID in "Map Views".

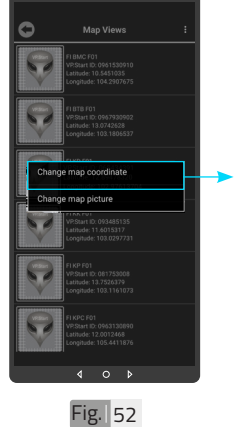

Click on "Change map coordinates".

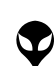

VP-DOC-UG-D010-V1.1 www.vpstart.com

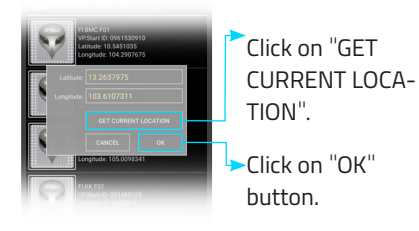

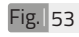

CONTACT US I TROUBLESHOOTING | APP USER GUIDE | INSTALLATION INSTRUCTIONS | SPECIFICATIONS & FEATURES | HARDWARE DIMENSIONS | PRODUCT OVERVIEW | INTRODUCTION |

CONTACT US I TROUBLESHOOTING | APP USER GUIDE | INSTALLATION INSTRUCTIONS| SPECIFICATIONS & FEATURES | HARDWARE DIMENSIONS| PRODUCT OVERVIEW | INTRODUCTION |

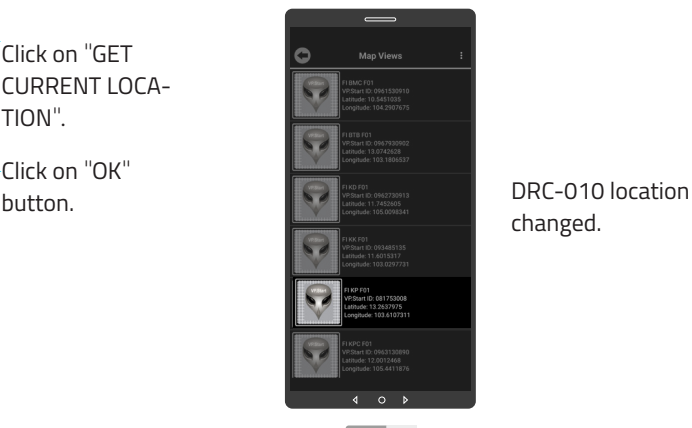

 $Fig.  $54$$ 

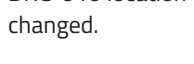

### **11 Map Views (Change Map Picture)**

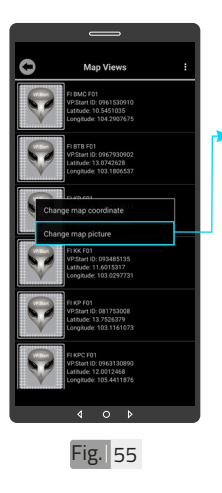

To change map picture, hold on VP.Start ID in "Map Views" as Fig. 51. And click on "Change map picture".

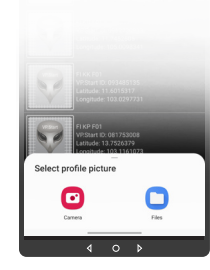

photo from "File" and select photo. And confirm by "OK" button.

Take photo from

 $Fig. <sub>56</sub>$ 

"Camera" or choose

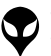

**APP USER GUIDE**

**APP USER GUIDE** 

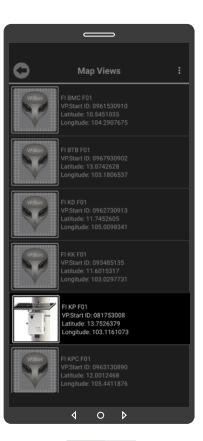

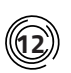

#### **12 Map Views (Delete Map Picture)**

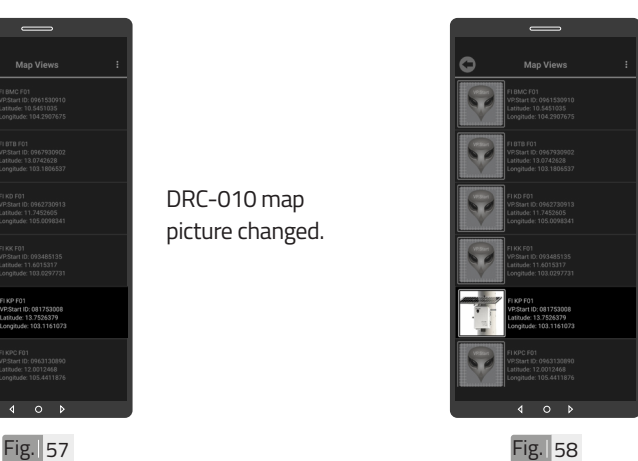

To Delete Map Picture, hold on map picture.

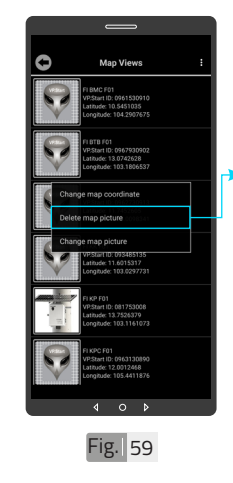

Click on "Delete map picture" and confirm by "OK" button.

DRC-010 map picture changed.

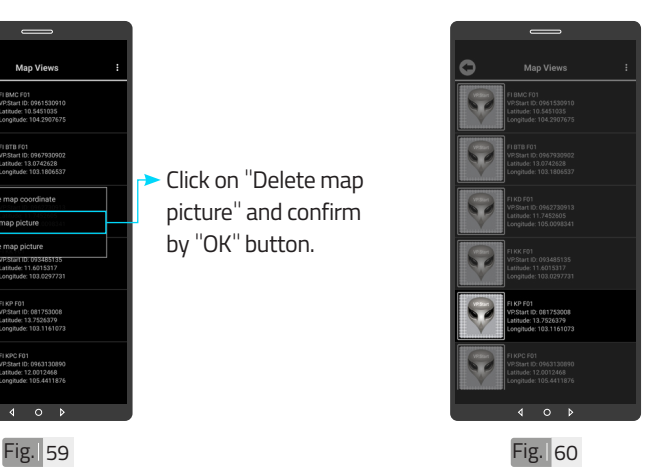

DRC-010 map picture deleted.

31

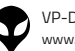

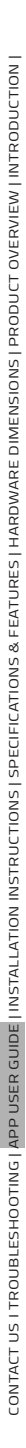

#### **All ID 13**

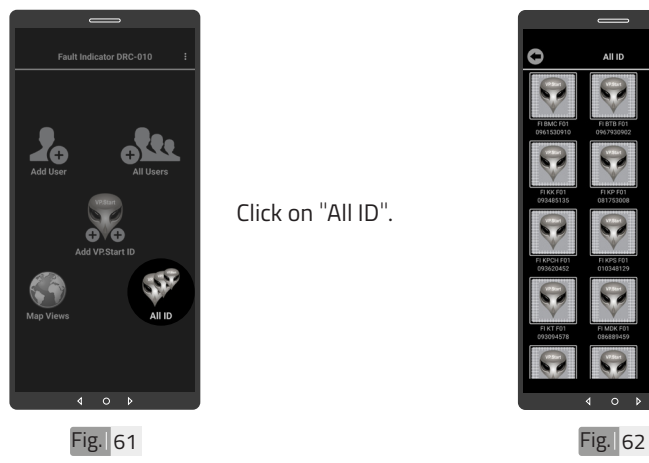

Click on "All ID".

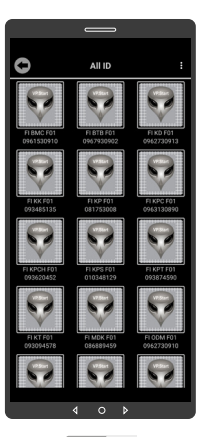

All VP.Start ID view.

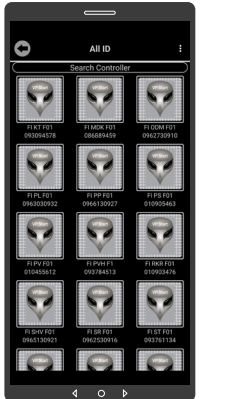

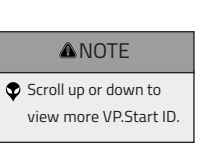

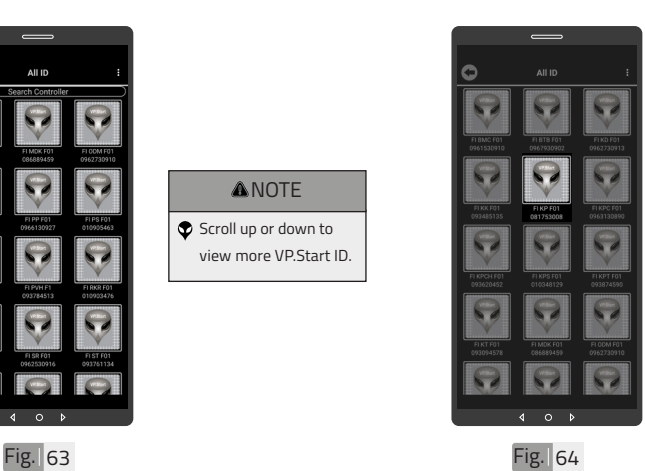

**14** 

Select a VP.Start ID.

**Measurements Interface**

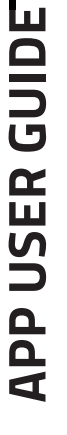

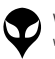

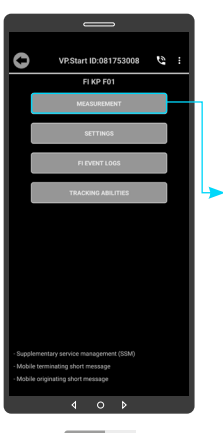

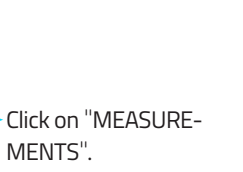

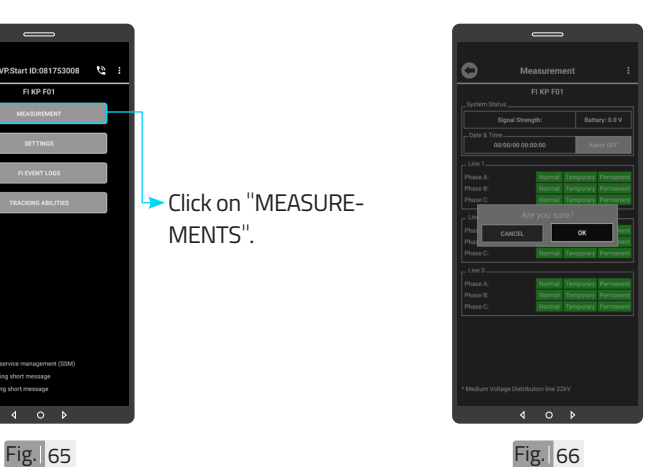

Click on "OK" button.

# **APP USER GUIDE APP USER GUIDE**

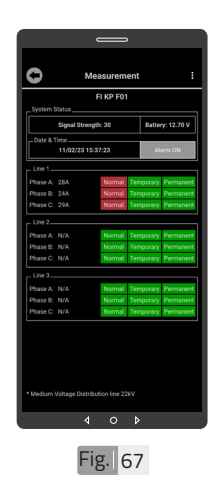

Measurements Interface.

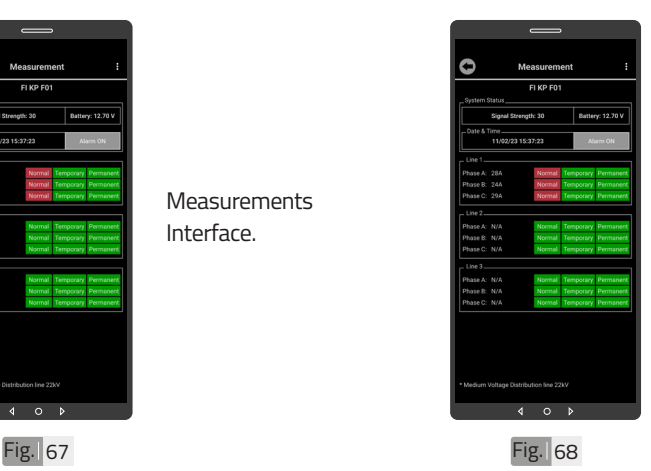

To turn Alarm off, click on "Alarm ON" button.

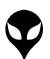

VP-DOC-UG-D010-V1.1 www.vpstart.com

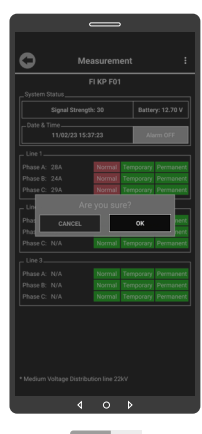

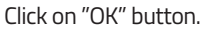

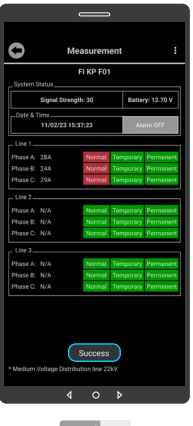

Fig. 69 Fig. 20

#### Alarm off success.

#### **ANOTE** "Success" will pop up as a notification message below indicating that you have turned off the automated Alarm

notifications successfully.

**15 Settings Interface**

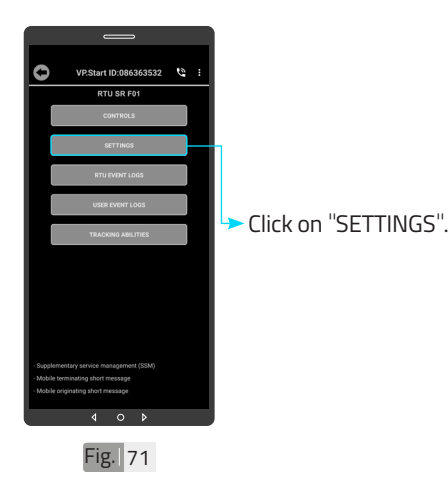

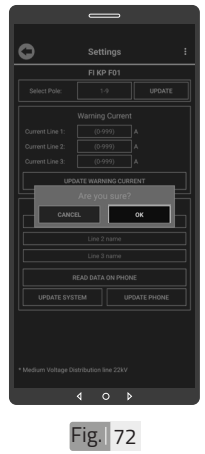

Click on "OK" button.

## **APP USER GUIDE APP USER GUIDE**

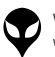

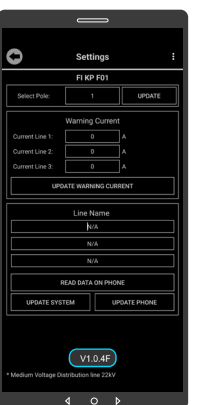

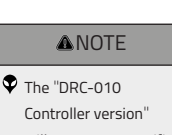

will pop up as a notification message.

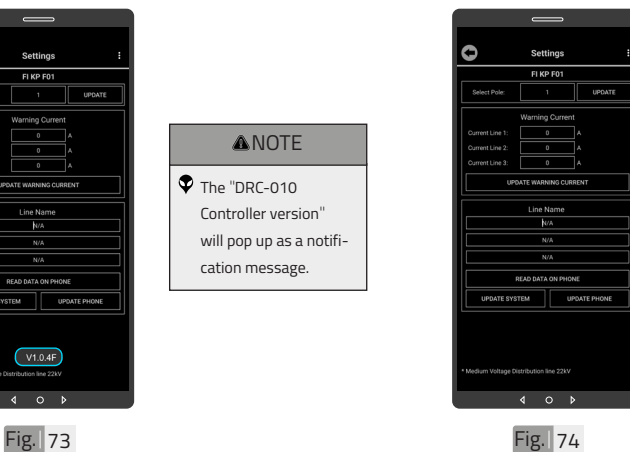

Settings Interface.

## **APP USER GUIDE APP USER GUIDE**

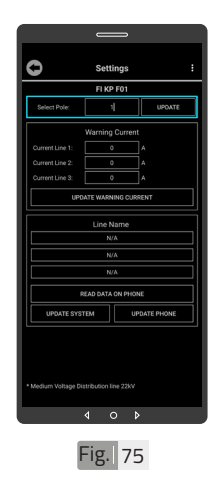

To set DRC-010 pole address.

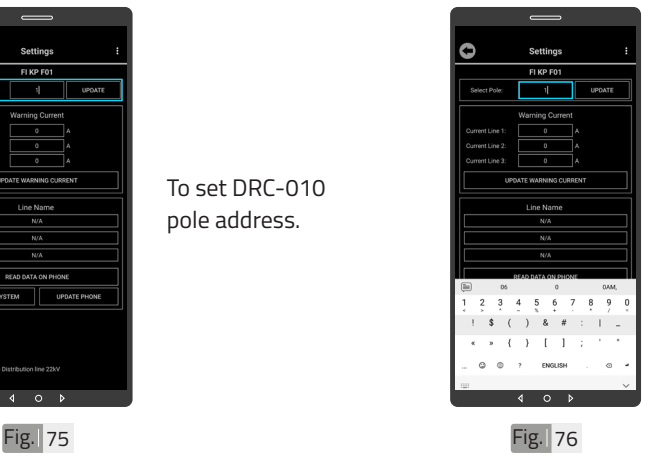

#### Select DRC-010 pole address from 1-9.

**ANOTE** 

Setting DRC-010 pole address to protect conflict of nearby DRC-010.

35

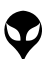

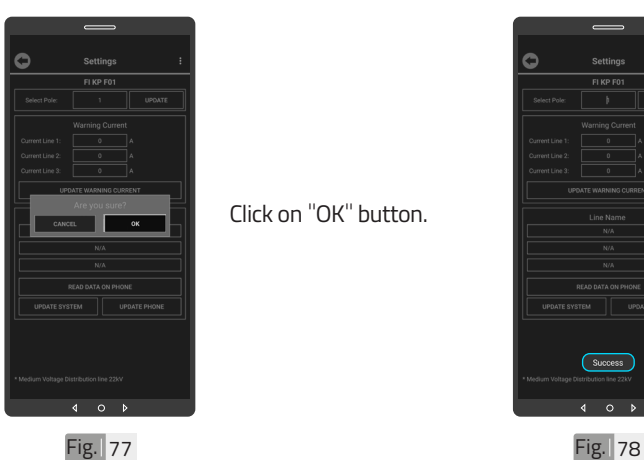

CONTACT US I TROUBLESHOOTING | APP USER GUIDE | INSTALLATION INSTRUCTIONS | SPECIFICATIONS & FEATURES | HARDWARE DIMENSIONS | PRODUCT OVERVIEW | INTRODUCTION |

CONTACT US I TROUBLESHOOTING | APP USER GUIDE | INSTALLATION INSTRUCTIONS| SPECIFICATIONS & FEATURES | HARDWARE DIMENSIONS| PRODUCT OVERVIEW | INTRODUCTION |

Click on "OK" button.

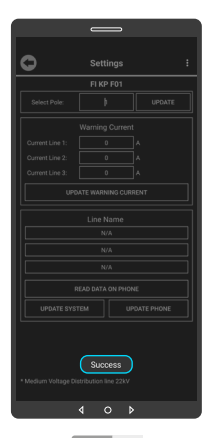

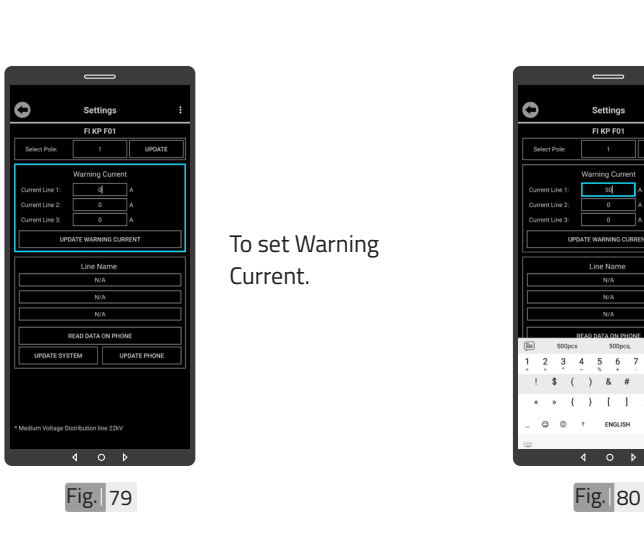

To set Warning Current.

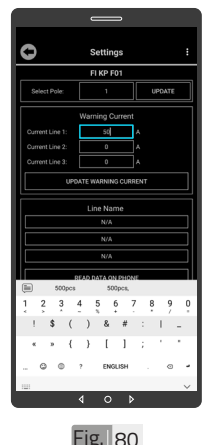

Set Warning Current value for line 1, 2 or 3.

**A**NOTE "Success" will pop up as a notification message below indicating that you have set "DRC-010 pole address" success.

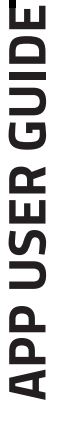

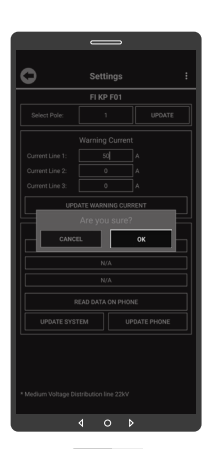

Fig. 81 **Fig. 82** 

Click on "OK" button.

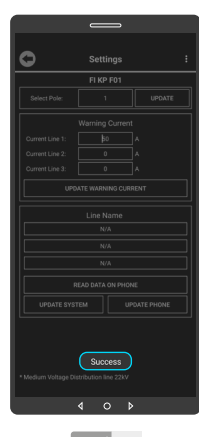

**ANOTE** "Success" will pop up as a notification message below indicating that you have set "DRC-010 pole address" success.

## **APP USER GUIDE APP USER GUIDE**

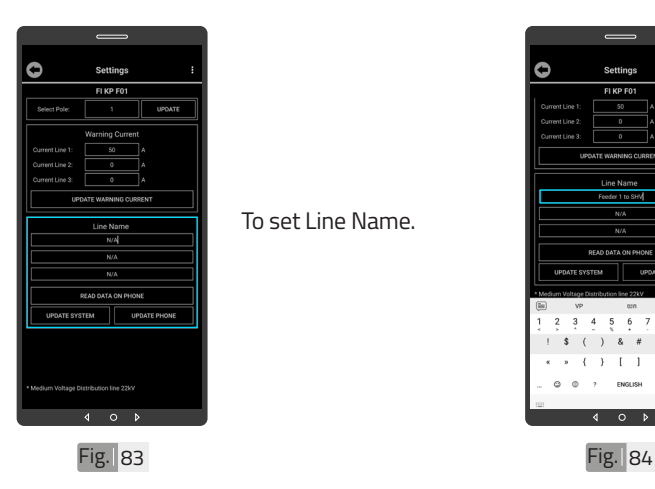

To set Line Name.

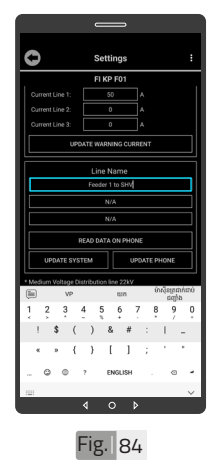

Set up Line Name for Line 1, Line 2 or Line 3.

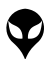

VP-DOC-UG-D010-V1.1 www.vpstart.com

37

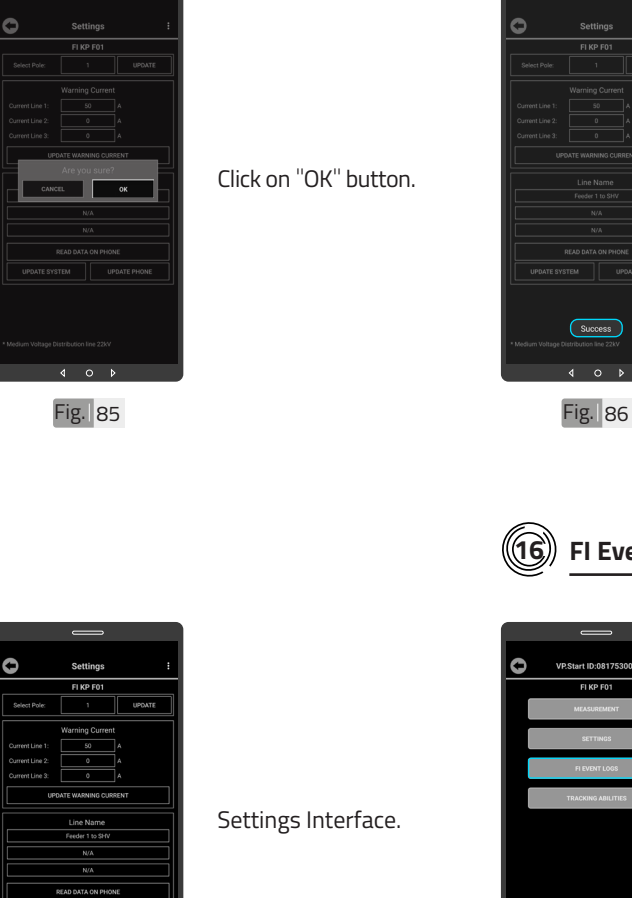

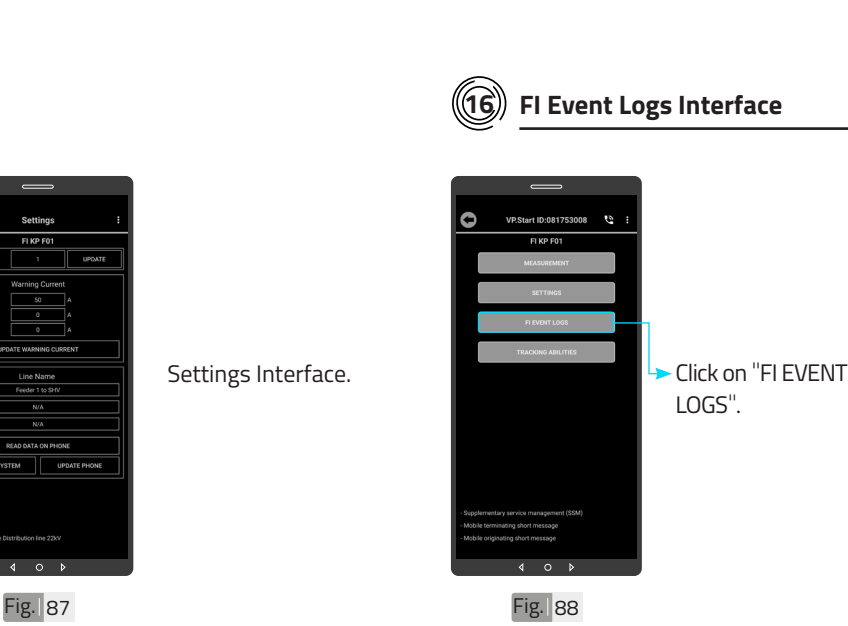

 $\circ$ 

**ANOTE** "Success" will pop up as a notification message below indicating that you have set "Line Name" success.

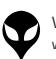

 $\circ$ 

 $\overline{4}$ 

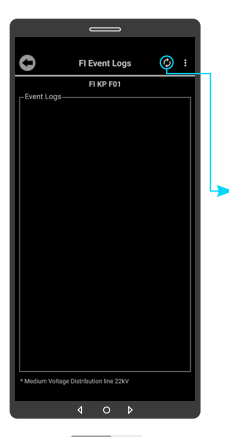

Fig. 89 Fig. 90

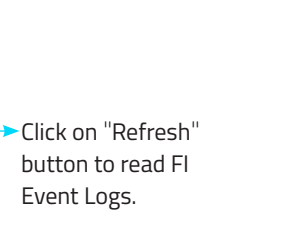

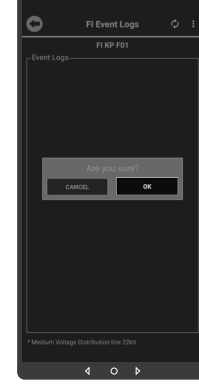

Click on "OK" button.

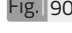

**APP USER GUIDE APP USER GUIDE**

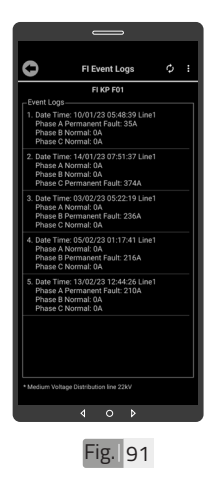

FI Event Logs Interface.

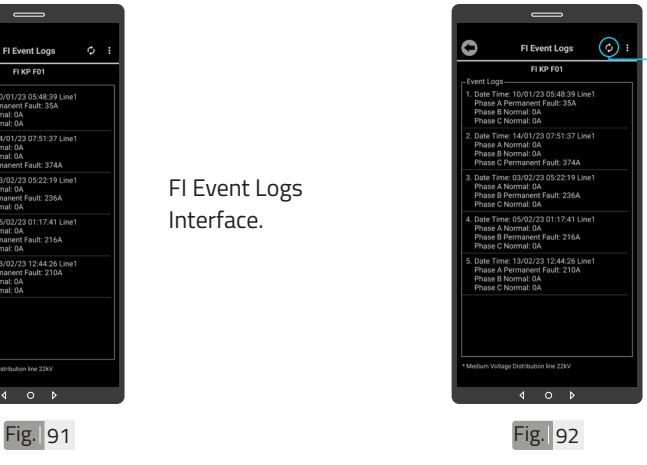

Click on "Refresh" button to get more FI Event Logs.

| INTRODUCTION | PRODUCT OVERVIEW | HARDWARE DIMENSIONS | SPECIFICATIONS & FEATURES | INSTALLATION INSTRUCTIONS | APP USER GUIDE | TROUBLESHOOTING | CONTACT US

I INITRODUCTION PRODUCT OVERVIE WI HARDWARE DIMENSIONS JEPECHECATIONS FEATURES | INSTALLATION INSTRUCTIONS | APP USER GUIDE | TROUBLESHOOTING | CONTACT US

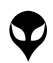

VP-DOC-UG-D010-V1.1 www.vpstart.com

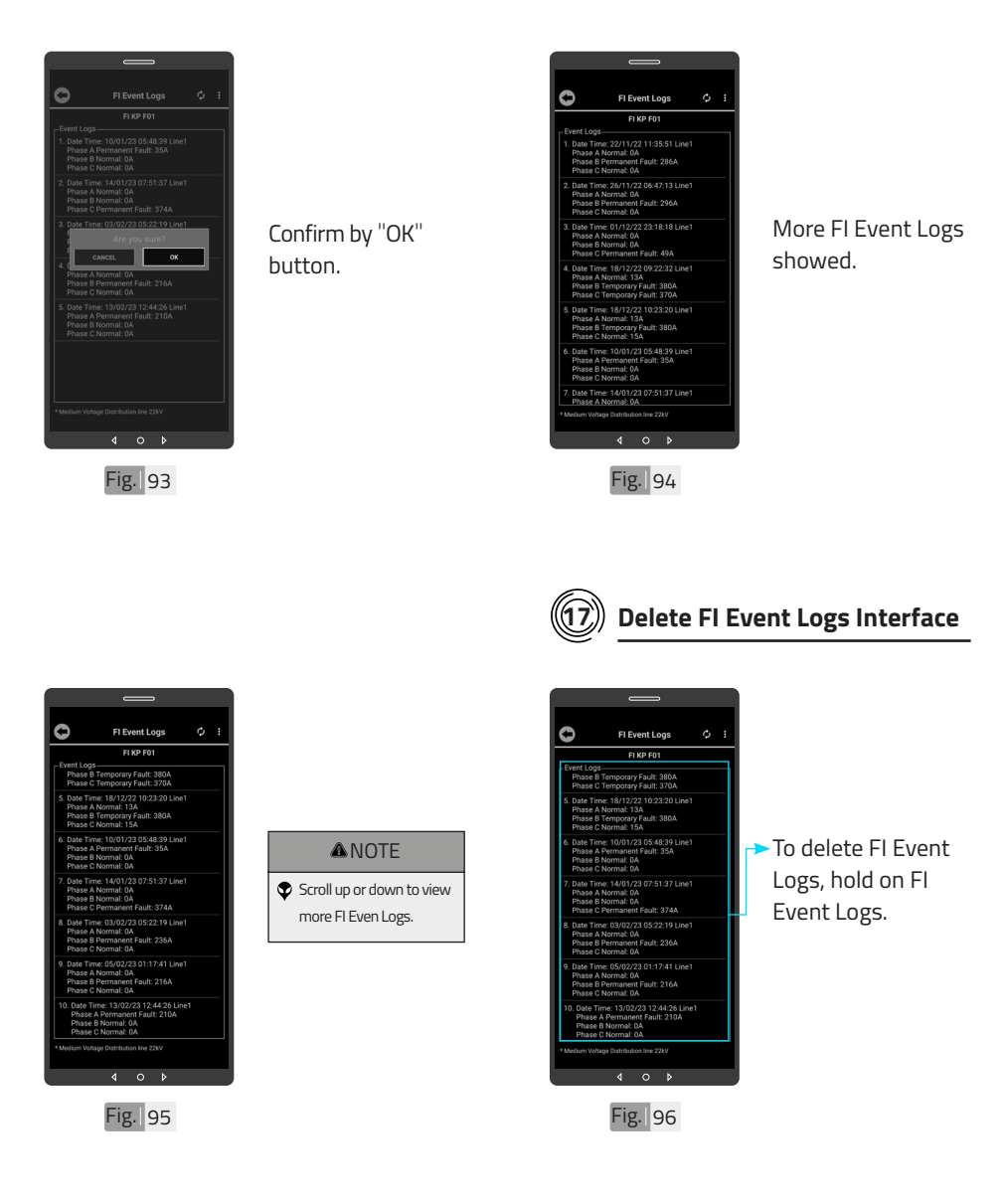

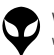

**APP USER GUIDE**

**APP USER GUIDE** 

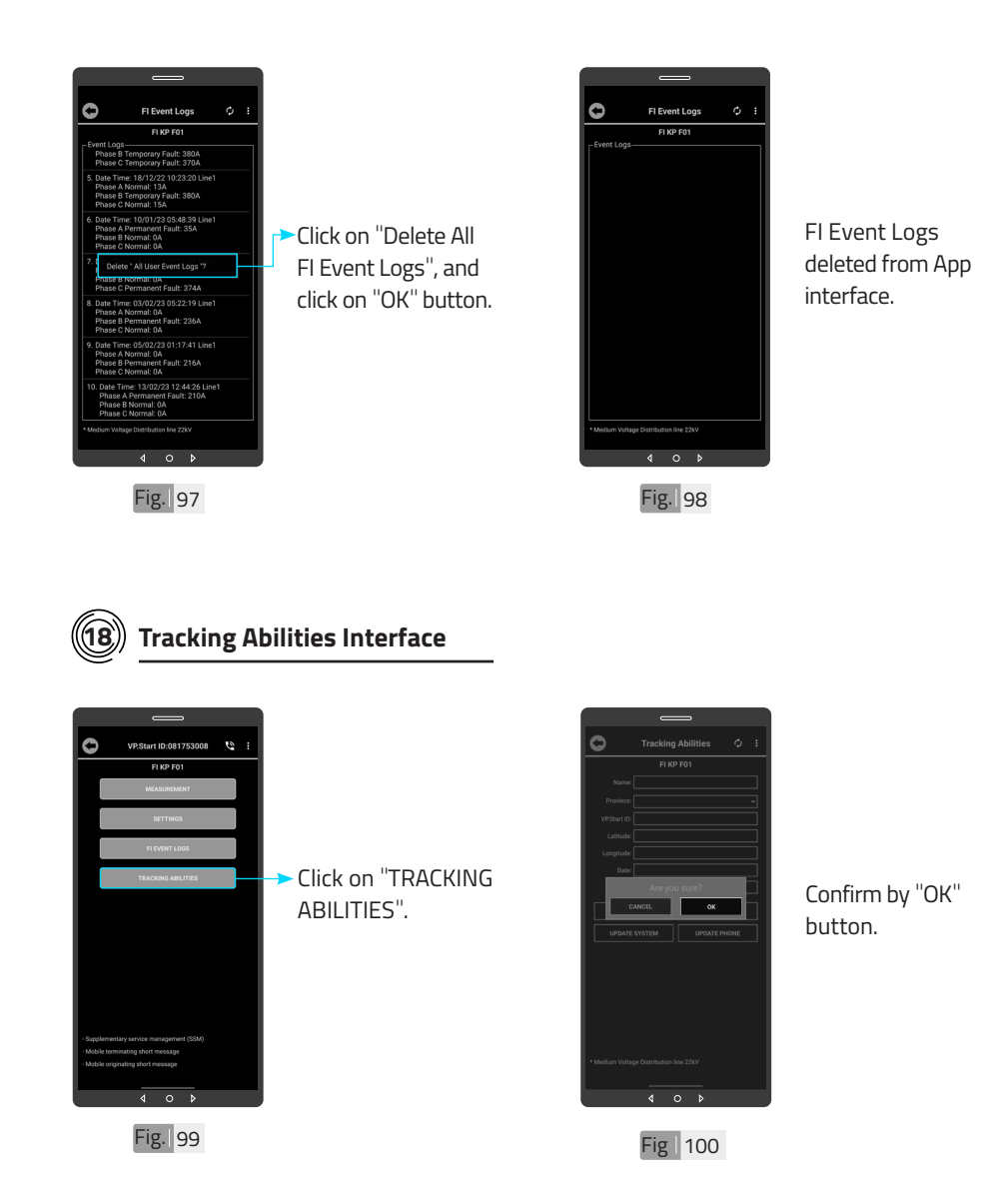

**APP USER GUIDE APP USER GUIDE**

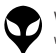

41

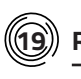

c

VP.Sta

#### **19 Remote "Call Control"**

ID:081753008 **O** 

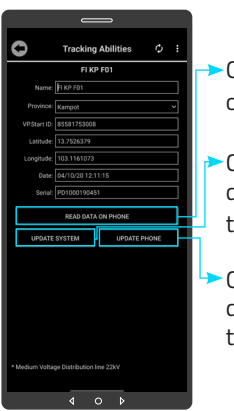

- Click to read data on phone.
- Click to update data from system to phone.
- Click to update data from phone to system.

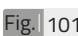

CONTACT US I TROUBLESHOOTING | APP USER GUIDE | INSTALLATION INSTRUCTIONS | SPECIFICATIONS & FEATURES | HARDWARE DIMENSIONS | PRODUCT OVERVIEW | INTRODUCTION |

CONTACT US I TROUBLESHOOTING | APP USER GUIDE | INSTALLATION INSTRUCTIONS| SPECIFICATIONS & FEATURES | HARDWARE DIMENSIONS| PRODUCT OVERVIEW | INTRODUCTION |

- $\begin{array}{ccccc}\n\bullet & \circ & \bullet\n\end{array}$ Fig. 101 **Fig. 102** 081753008
- Ô All ID  $\overline{a}$ Fig. 103
- Or hold on VP.Start ID icon and click on "Call Control".

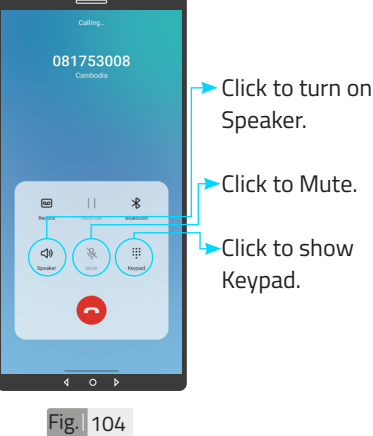

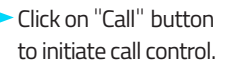

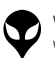

#### **CALL CONTROL**

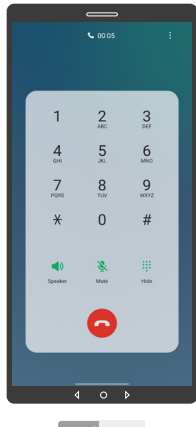

Fig. 105

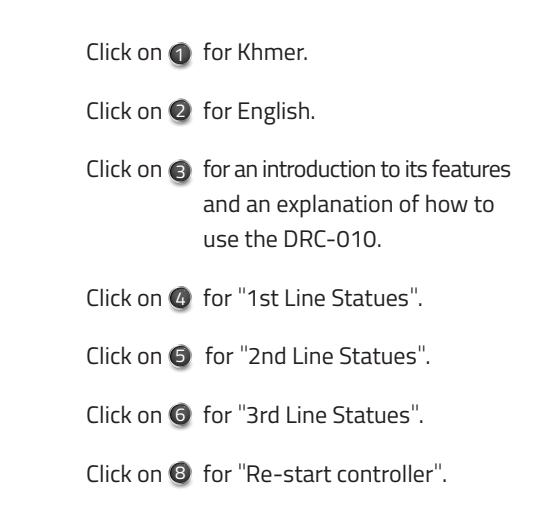

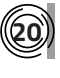

#### **Renaming VP.Start IDs (DRC-010 Controllers)**

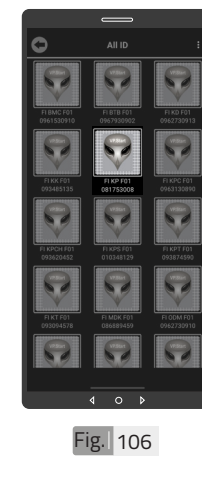

To rename VP.Start ID hold on VP.Start ID icon.

Remote call control

interface.

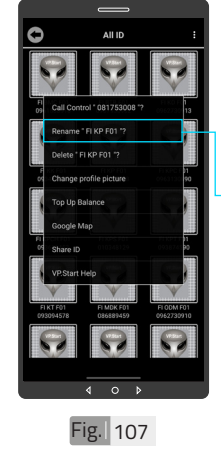

Click on "Rename".

43

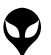

**APP USER GUIDE**

**APP USER GUIDE** 

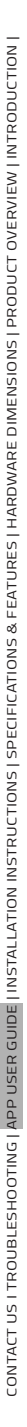

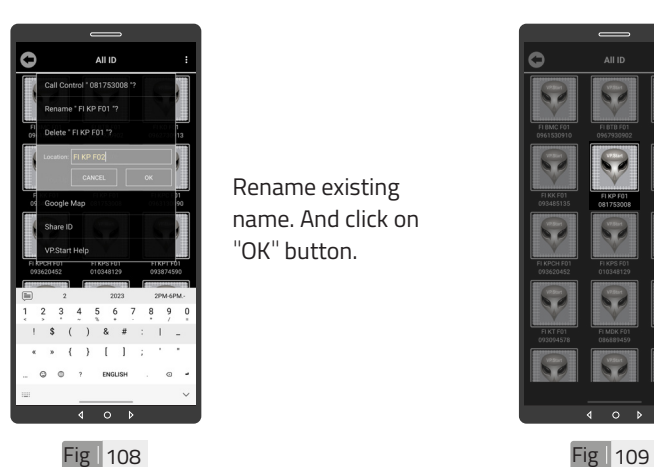

Rename existing name. And click on "OK" button.

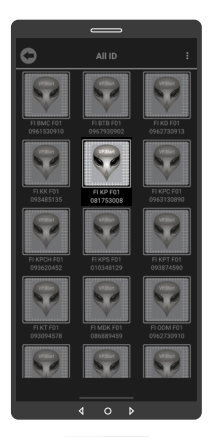

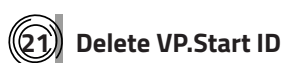

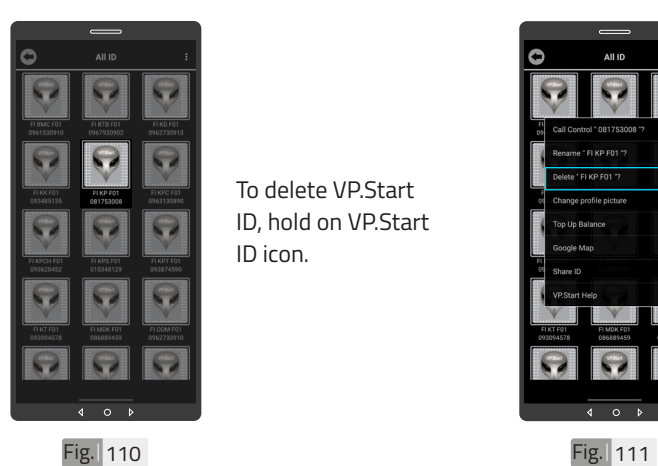

To delete VP.Start ID, hold on VP.Start ID icon.

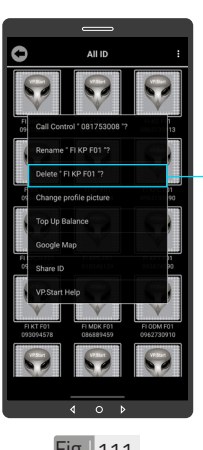

Click on "Delete". Then click on "OK" button.

Controller's name changed.

> **APP USER GUIDE APP USER GUIDE**

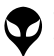

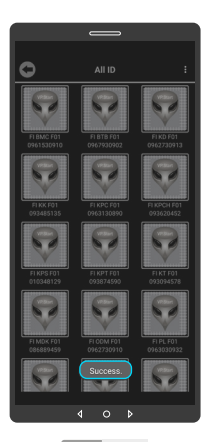

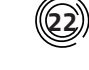

#### **22 Clear Alarm**

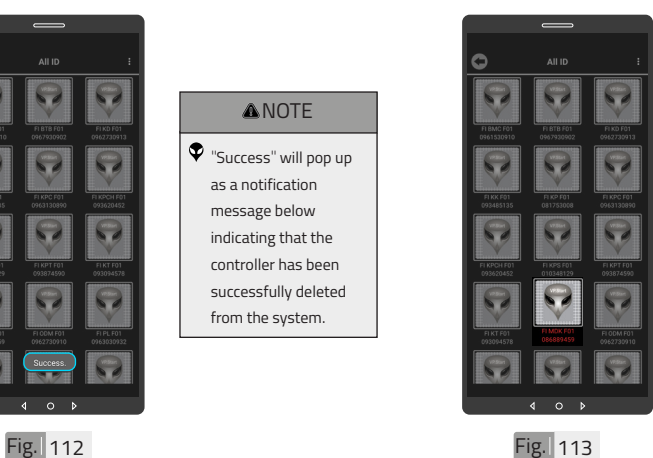

To Clear Alarm, hold on alarmed VP.Start ID.

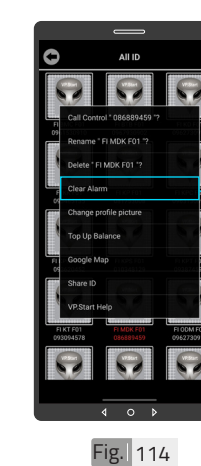

Click on "Clear Alarm". Click on "Back" sign.

**ANOTE** "Success" will pop up as a notification message below indicating that the controller has been successfully deleted from the system.

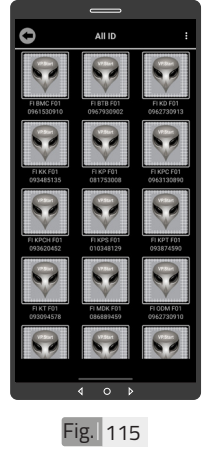

Alarm VP.Start ID cleared.

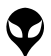

**APP USER GUIDE**

**APP USER GUIDE** 

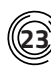

#### **23 Change Profile Picture**

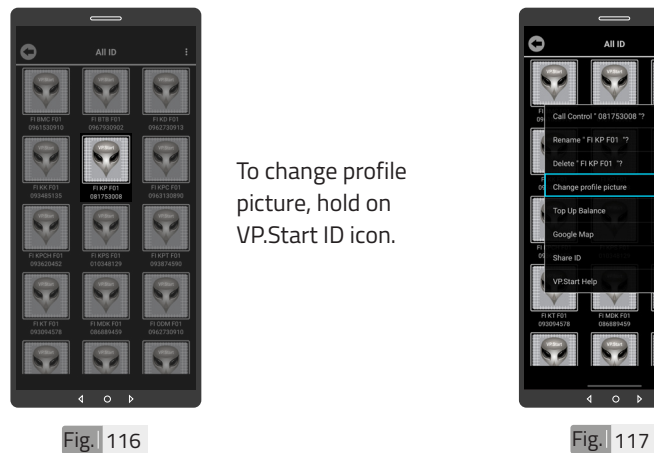

To change profile picture, hold on VP.Start ID icon.

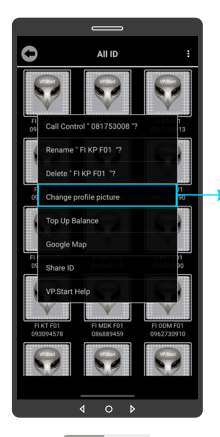

Click on "Change profile picture"

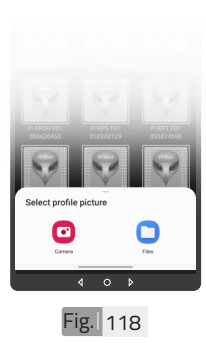

Take photo from "Camera" or choose photo from "File" and select photo. And confirm by "OK" button.

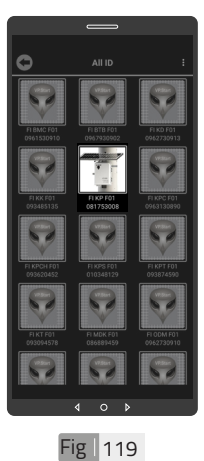

Profile picture changed.

**APP USER GUIDE APP USER GUIDE**

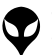

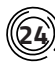

#### **24 Delete Profile Picture**

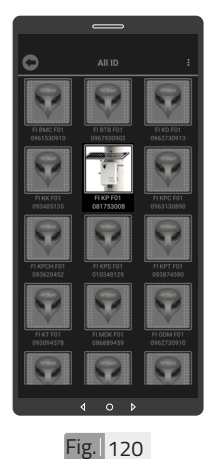

picture, hold on VP.Start ID icon.

To Delete profile

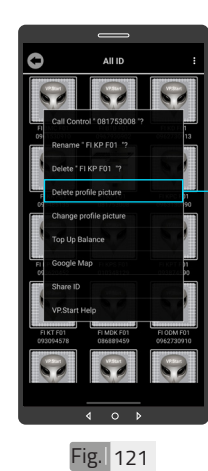

Click on "Delete profile picture". And confirm by "OK" button.

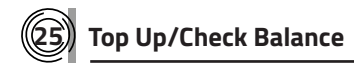

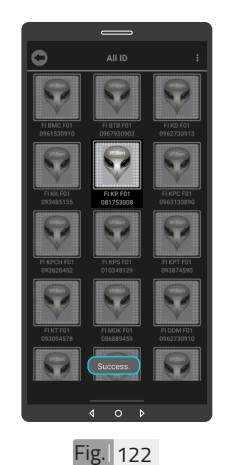

Controller profile picture deleted.

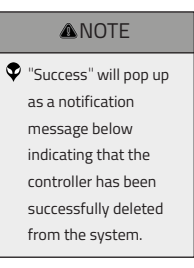

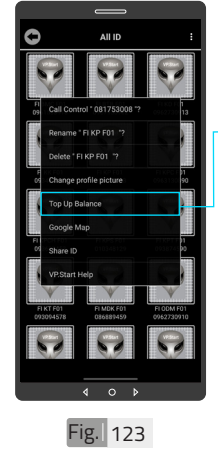

To top up or check balance, hold on VP.Start ID icon and click on "Balance".

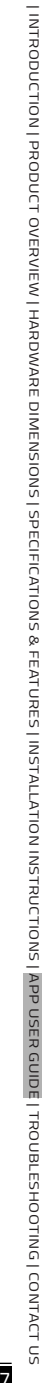

VP-DOC-UG-D010-V1.1 www.vpstart.com

**APP USER GUIDE**

**APP USER GUIDE** 

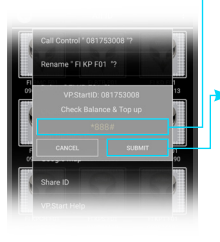

- Input the top up or check balance command.
- Click on "SUBMIT" to send the "Check or top up balance" command to the controller.

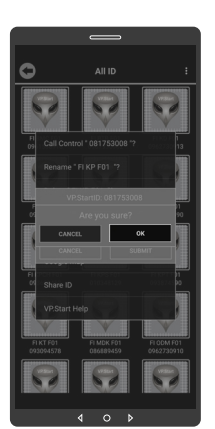

Confirm by "OK" button.

Fig. 125

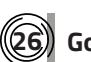

**26 Google Map**

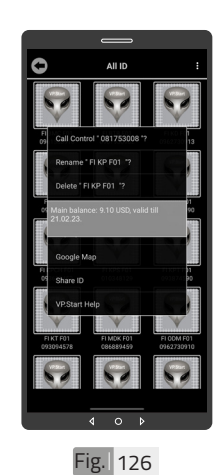

Balance interface showed.

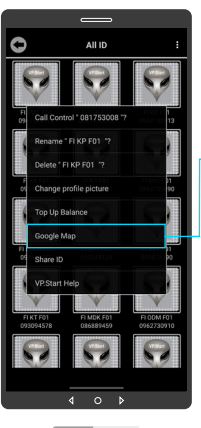

To view Google Map with Drive Mode to VP.Start controller, Click on "Google Map".

Fig. 127

**APP USER GUIDE APP USER GUIDE**

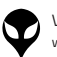

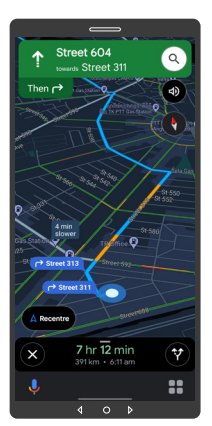

Google Map Drive Mode showed.

Google Map viewed.

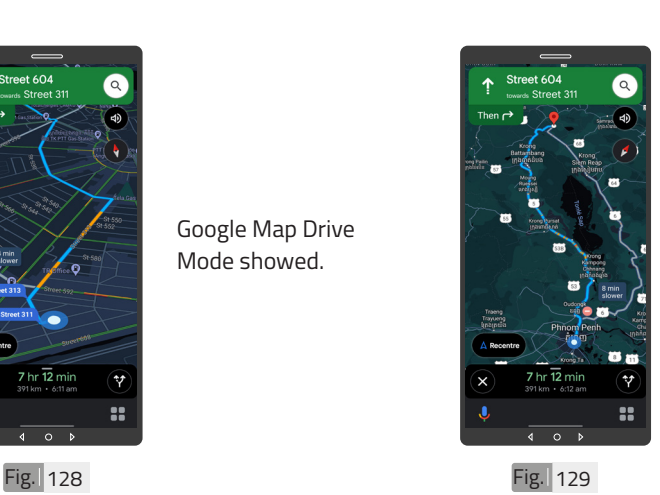

Click on "X" sign to view in Google Map view.

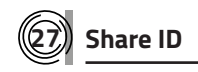

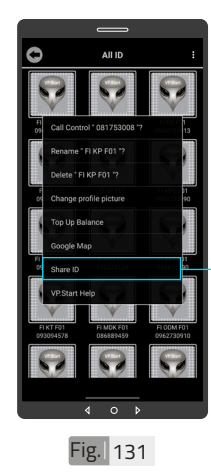

To share VP.Start ID to other phone number, hold on VP.Start ID icon and click on "Share ID".

**APP USER GUIDE APP USER GUIDE**

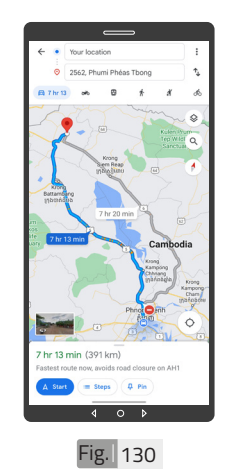

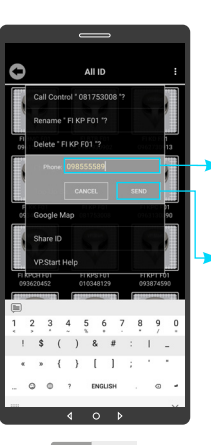

- Click to write phone number to share.
- Click on "SEND" button.

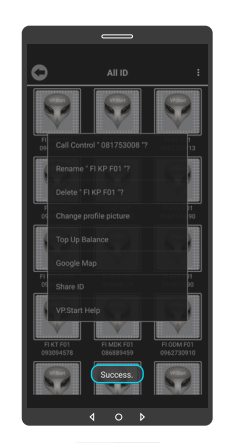

#### Fig. 132 Fig. 133

**28 VP.Start Help**

**ANOTE** <sup>"</sup>Success" will pop up as a notification message below indicating that you have successfully shared the DRC-010 controller's ID and controller information to another phone number as a SMS as shown in Fig. 133.

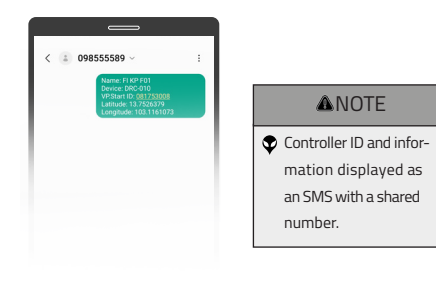

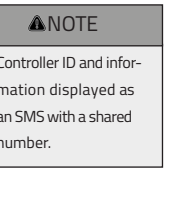

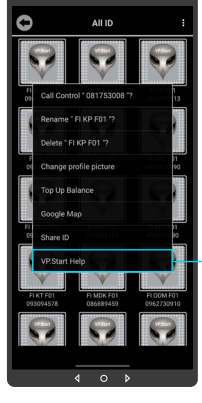

To alert to call center immediately for help, hold on VP.Start ID icon and

Click on "VP.Start Help".

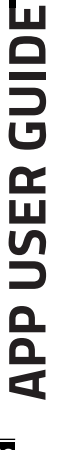

Fig. 134

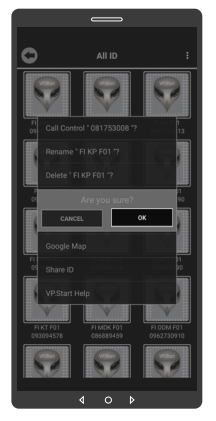

Click on "OK" button. The app will comand the DRC-010 controller to automatically share its ID information and call directly to VP.Start's call center to alert to support team immediately.

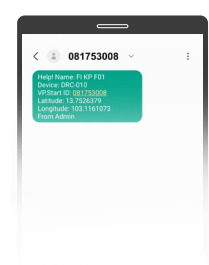

#### **ANOTE**

As shown in Fig. 137, the DRC-010 controller shared its ID to VP.Start's call center.

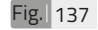

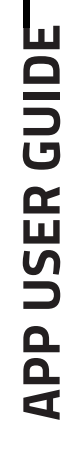

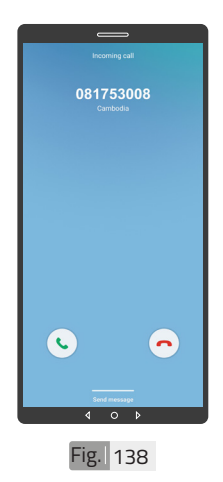

#### **ANOTE**

As shown in Fig. 138, the DRC-010 controller is calling VP.Start's call center to immediately alert the support team.

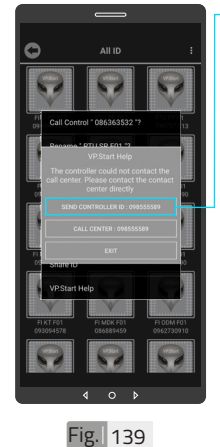

If the controller is inaccessible for any reason, the app can be used to manually send the controller ID to the VP.Start call center. Click on "SEND CONTROLLER ID: 098555589" to execute the Command. And confirm by "OK" button.

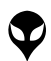

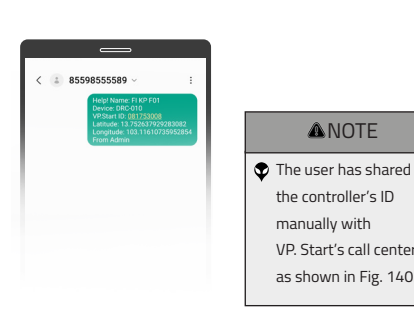

CONTACT US I TROUBLESHOOTING | APP USER GUIDE | INSTALLATION INSTRUCTIONS | SPECIFICATIONS & FEATURES | HARDWARE DIMENSIONS | PRODUCT OVERVIEW | INTRODUCTION |

CONTACT US I TROUBLESHOOTING | APP USER GUIDE | INSTALLATION INSTRUCTIONS| SPECIFICATIONS & FEATURES | HARDWARE DIMENSIONS| PRODUCT OVERVIEW | INTRODUCTION |

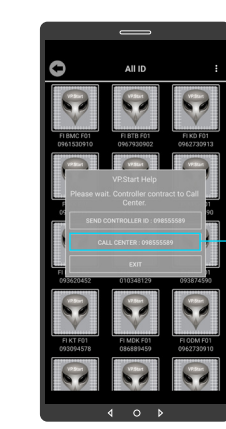

Or Click on "CALL CENTER: 098555589" to call to VP. Start's call center.

Fig. 141

**29 Alarm System**

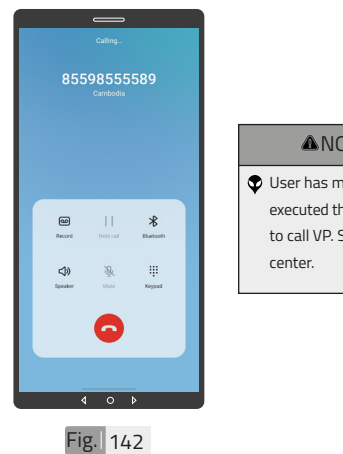

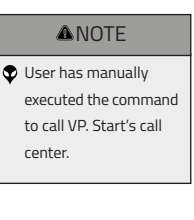

**ANOTE** 

the controller's ID manually with VP. Start's call center as shown in Fig. 140.

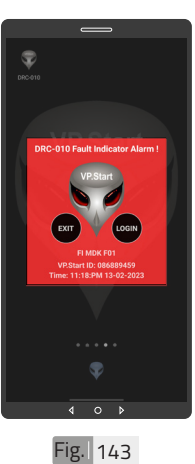

Alarm.

Fault Indicator

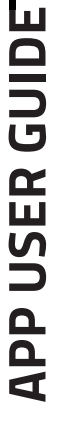

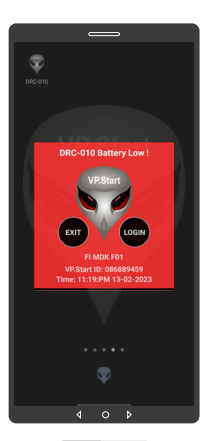

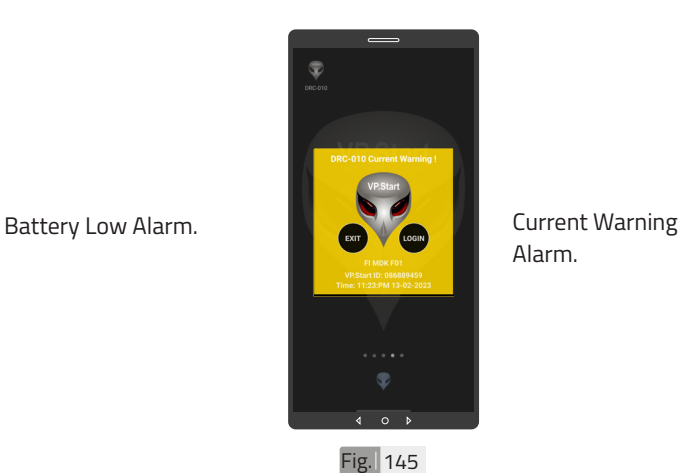

Alarm.

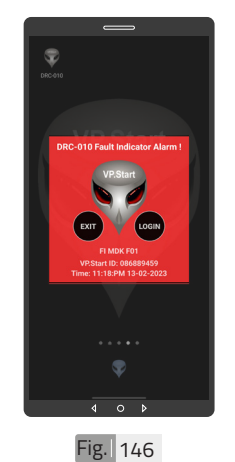

#### **ANOTE**

 $\bullet$  An alarm notification message will appear whenever the system detects a problem such as Fault Indicator Alarm, Battery Low Alarm and Current Warning Alarm.

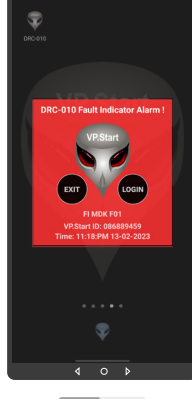

 $Fig. 147$ 

#### **ANOTE** Click on "LOGIN" to login Measurement interface panel. Click on "EXIT" to exit an alarm notification message.

53

| INTRODUCTION | PRODUCT OVERVIEW | HARDWARE DIMENSIONS | SPECIFICATIONS & FEATURES | INSTALLATION INSTRUCTIONS | APP USER GUIDE | TROUBLESHOOTING | CONTACT US

I INITRODUCTION I PRODUCT OVERVIE W I MARDWARE DIMENSIONS JE PERIO DE SE PATURES I INSTALLAN INSTRUCTIONS I APP USER GUIDE I TRO UBLESHOOTING I CONTACT US

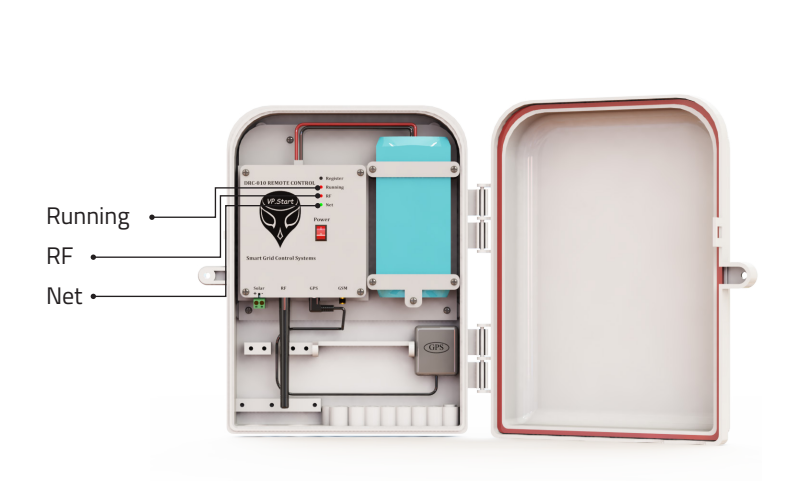

**TROUBLESHOOTING**

#### **LED Light Status Explanation**

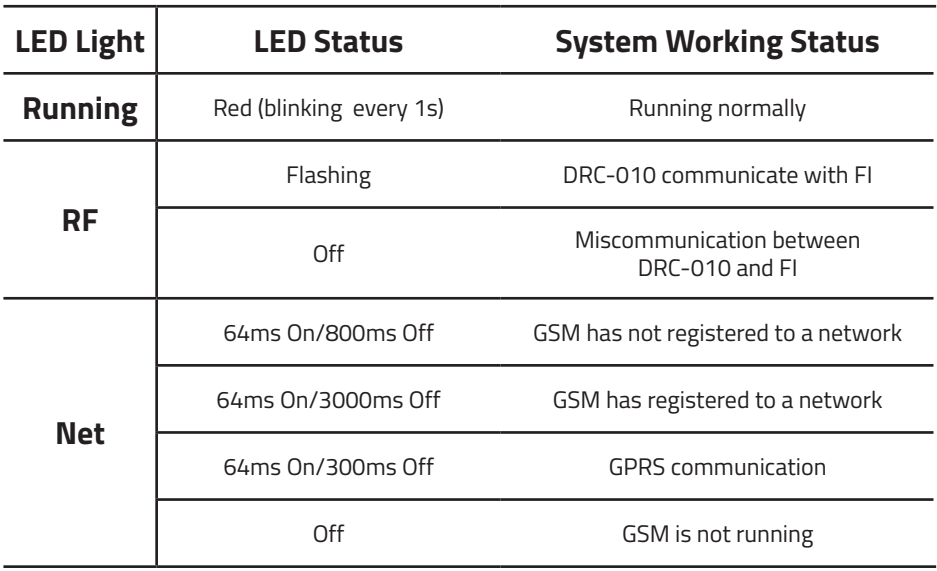

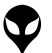

## **CONTACT US**

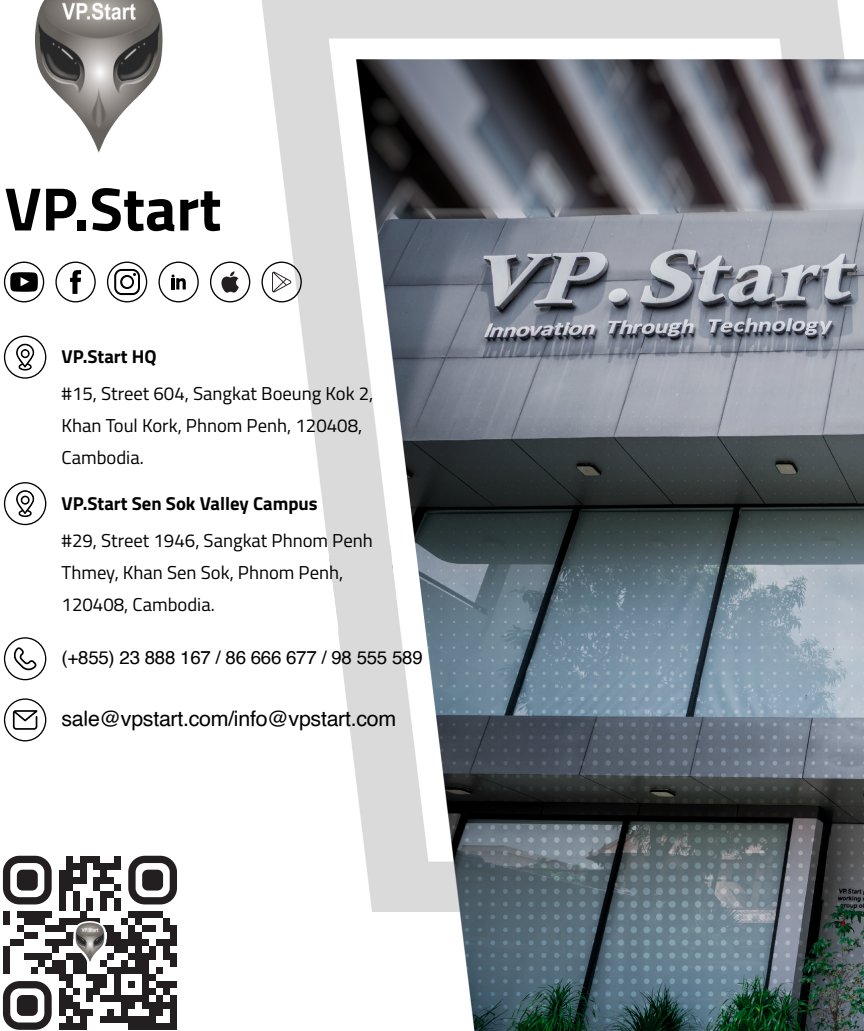

#### (ଭୁ) **VP.Start HQ**

**VP.Start**

**VP.Start** 

#15, Street 604, Sangkat Boeung Kok 2, Khan Toul Kork, Phnom Penh, 120408, Cambodia.

#### (ඹ) **VP.Start Sen Sok Valley Campus**

#29, Street 1946, Sangkat Phnom Penh Thmey, Khan Sen Sok, Phnom Penh, 120408, Cambodia.

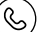

(+855) 23 888 167 / 86 666 677 / 98 555 589

sale@vpstart.com/info@vpstart.com

**APP USER GUIDE CONTACT US CONTACT US** 

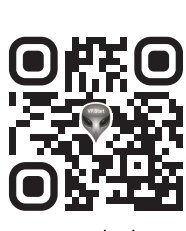

www.vpstart.com

VP-DOC-UG-D010-V1.1 www.vpstart.com

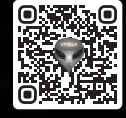